## **E2219HN**

Korisnički priručnik

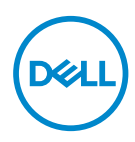

**Model monitora: E2219HN Regulatorni model: E2219HNo**

- **NAPOMENA: NAPOMENA ukazuje na važne informacije koje vam pomažu da koristite svoje računalo na bolji način.**
- **OPREZ: OPREZ ukazuje na moguće oštećenje hardvera ili gubitak podataka u slučaju da se ne poštuju upute.**
- **UPOZORENJE: UPOZORENJE ukazuje na moguće oštećenje imovine, tjelesne ozljede ili smrt.**

**Copyright © 2017 Dell Inc. ili njegove podružnice. Sva su prava zadržana.** Dell, EMC i ostali trgovački znakovi su trgovački znakovi tvrtke Dell Inc. ili njezine podružnice. Ostali trgovački znakovi su trgovački znakovi pripadajućih vlasnika.

2019 – 02

Rev. A03

# **Sadržaj**

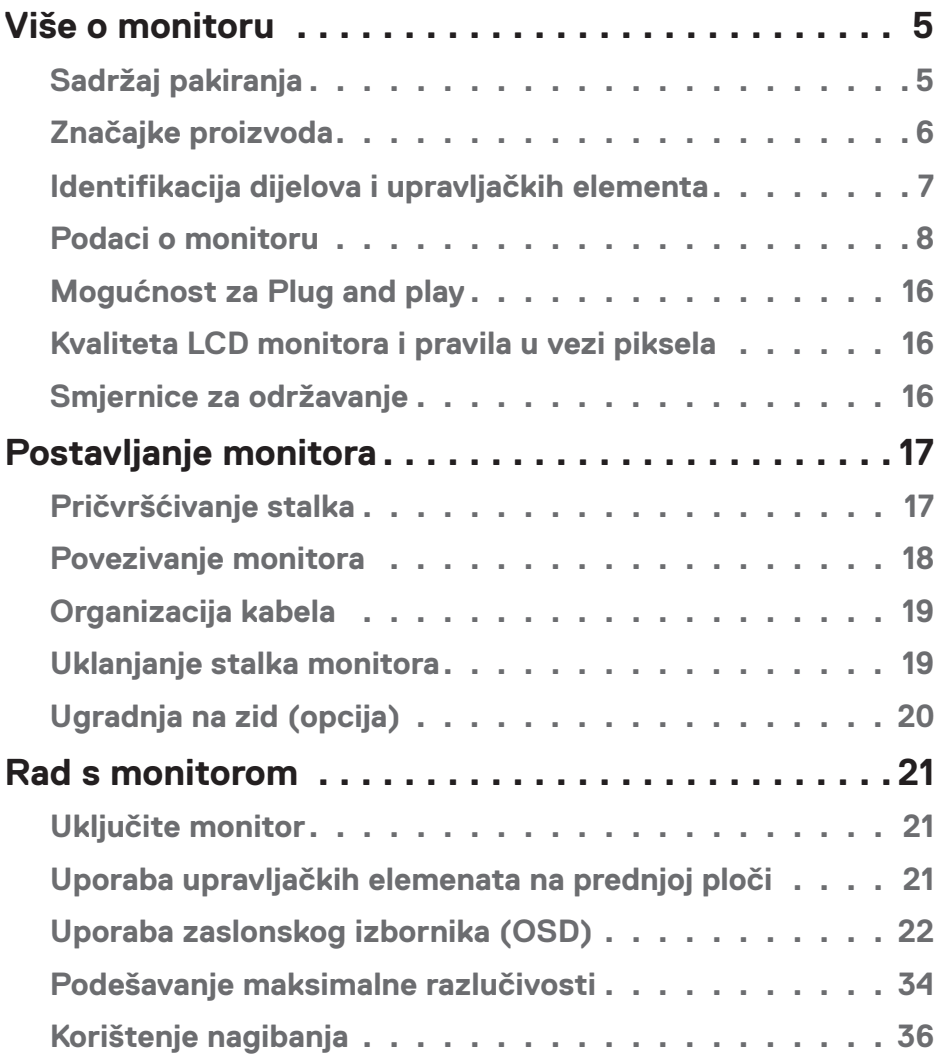

│ **3**

 $(\sim$ LL

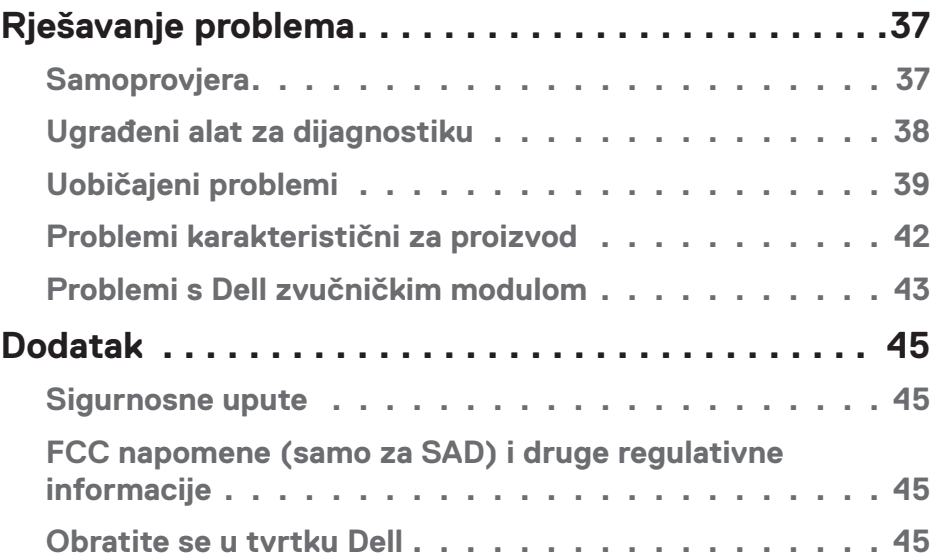

 $(1)$ 

## <span id="page-4-0"></span>**Više o monitoru**

### **Sadržaj pakiranja**

Monitor se isporučuje sa svim sljedećim komponentama. Provjerite jeste li dobili sve komponente i **obratite se tvrtki Dell** ako nešto nedostaje.

**NAPOMENA:** Neke stavke su opcijske i možda neće biti isporučene s vašim monitorom. Neke značajke ili mediji nisu dostupni u određenim državama.

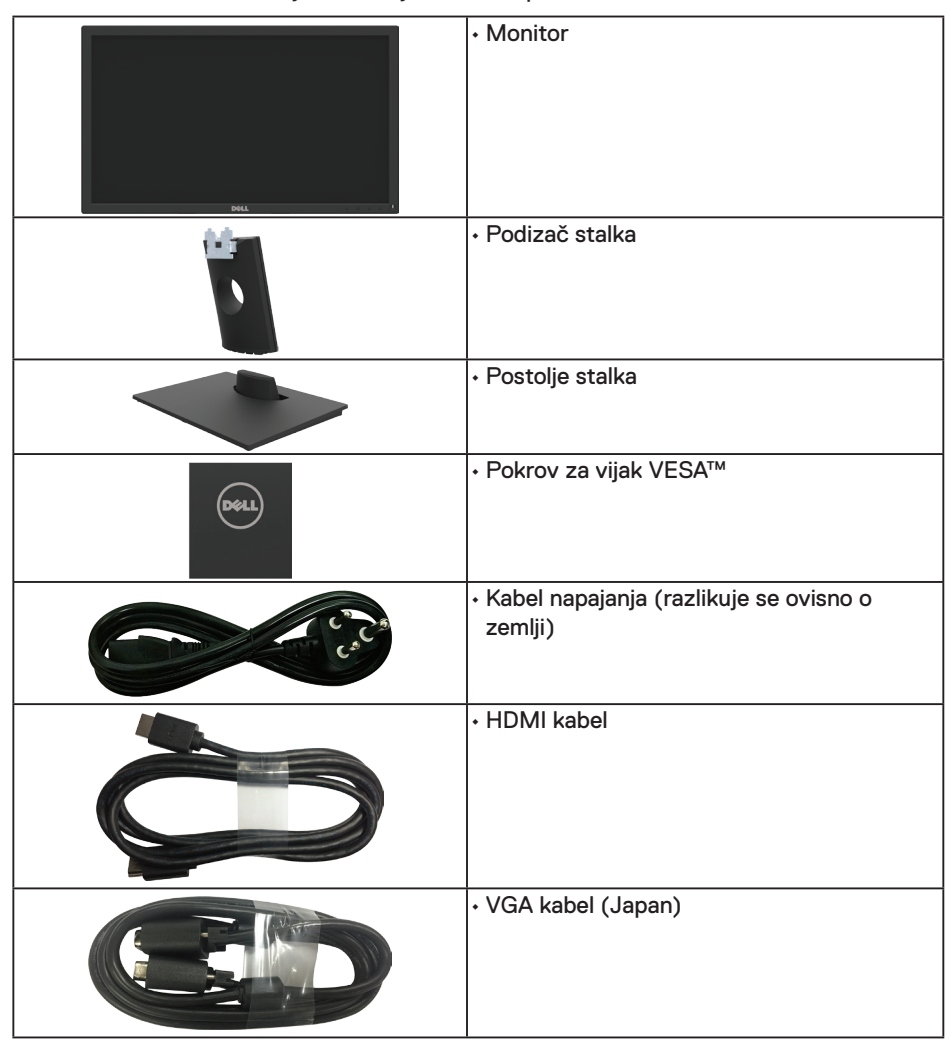

DELI

<span id="page-5-0"></span>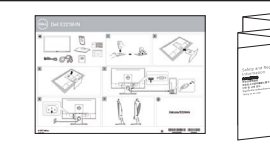

• Vodič za brzo postavljanje • Informacije o propisima i sigurnosti

### **Značajke proizvoda**

Dell E2219HN zaslon s ravnom pločom sadrži aktivnu matricu, tranzistor tankog filma, zaslon s tekućim kristalima i LED pozadinsko svjetlo. Značajke monitora uključuju:

- **• E2219HN:** Dijagonala vidljive slike 54,61 cm (21,5 inča), razlučivost 1920 x 1080, plus podrška za prikaz preko punog zaslona za niže razlučivosti.
- Mogućnost prilagođavanja nagibanjem.
- Prijenosno postolje i rupe za montiranje veličine 100 mm sukladno standardu Video Electronics Standards Association (VESA) za fleksibilna rješenja montiranja.
- Mogućnost za Plug and play ako to sustav podržava.
- Prilagođavanje zaslonskog prikaza (OSD) za lako postavljanje i optimizaciju zaslona.
- Medij sa softverom i dokumentacijom koji sadrži datoteku s informacijama (INF), datoteku za usklađivanje boje slike (ICM) i dokumentaciju proizvoda.
- Softver Dell Display Manager.
- Certifikat ENERGY STAR.
- Utor za sigurnosno zaključavanje.
- Mogućnost upravljanja sredstvima.
- CECP (za Kinu).
- Zadovolieni standard RoHS.
- Zasloni s TCO certifikatom.
- Energetska mjera prikazuje razinu energije koju monitor troši u stvarnom vremenu.
- Optimizirajte udobnost za oko zaslonom bez titranja.
- Mogući dugoročni učinci emisije plave svjetlosti iz monitora mogu izazvati oštećenje očiju, uključujući zamor oka ili digitalno naprezanje očiju. Funkcija ComfortView predviđena je za smanjenje količine plave svjetlosti koja se emitira iz monitora i optimiziranje udobnosti oka.

**DGL** 

### <span id="page-6-0"></span>**Identifikacija dijelova i upravljačkih elementa**

### **Pogled sprijeda**

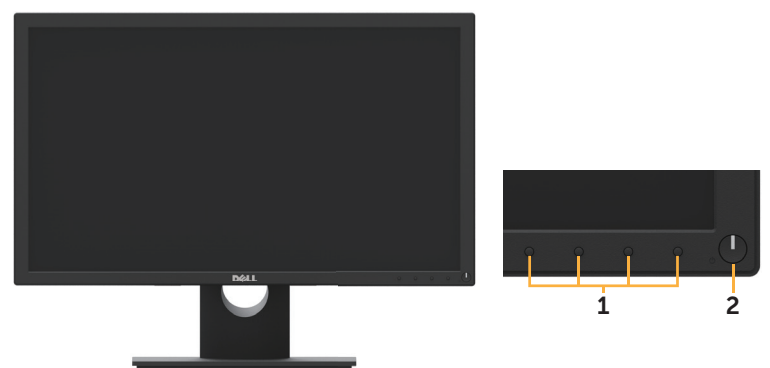

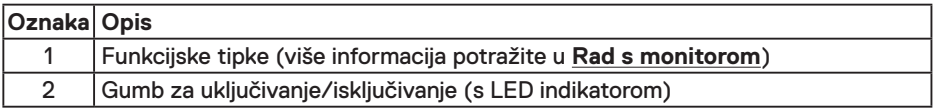

### **Pogled sa stražnje strane**

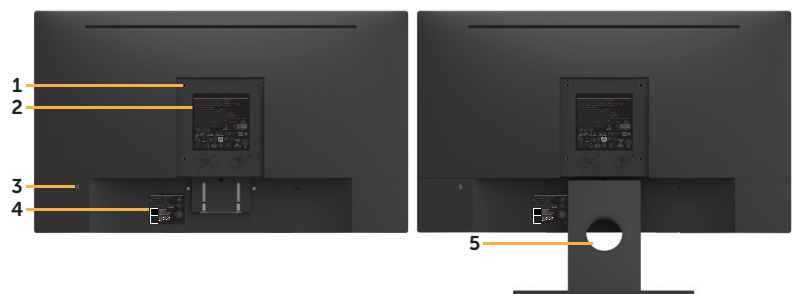

Pogled sa stražnje strane sa stalkom monitora

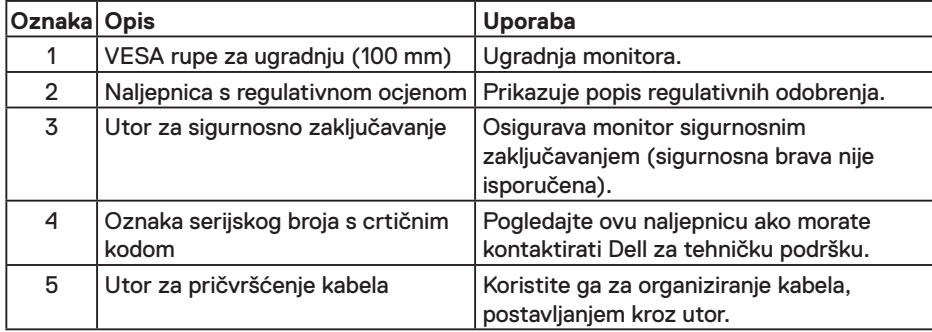

DELI

### <span id="page-7-0"></span>**Pogled sa strane**

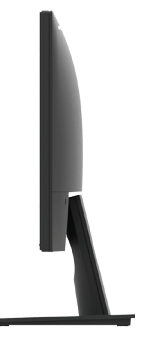

Desna strana

### **Pogled s donje strane**

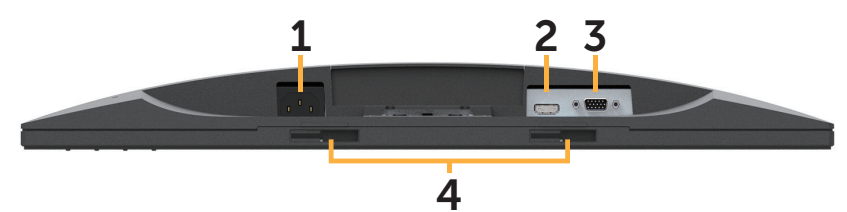

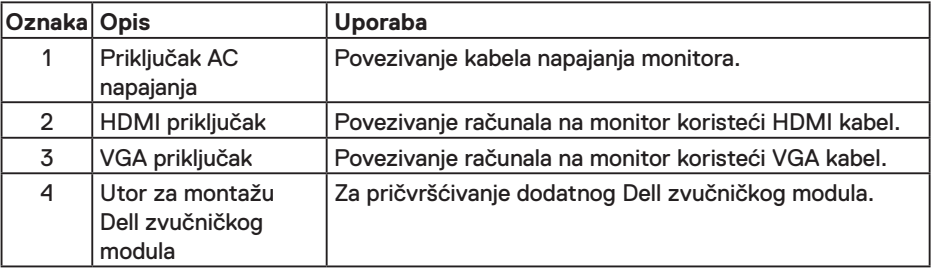

### **Podaci o monitoru**

### **Podaci ravnog zaslona**

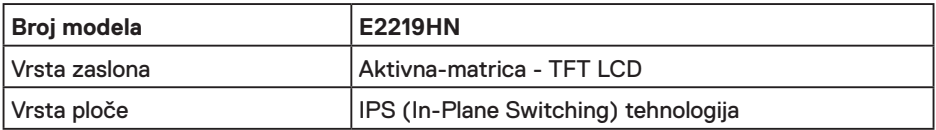

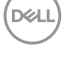

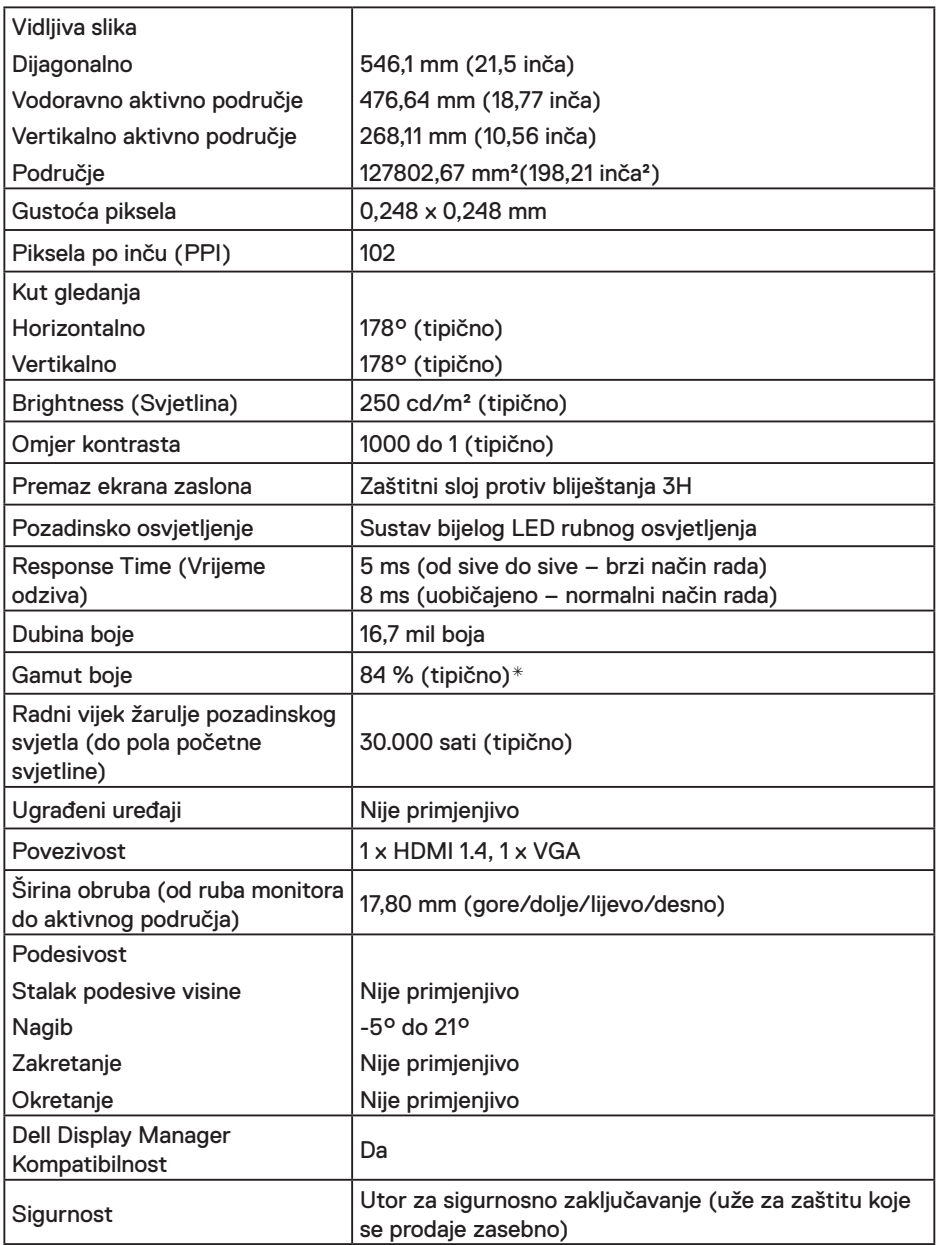

\* E2219HN gamut boje (tipično) temelji se na standardima ispitivanja CIE1976 (84 %) i CIE1931 (72 %).

(dell

#### **Podaci o razlučivosti**

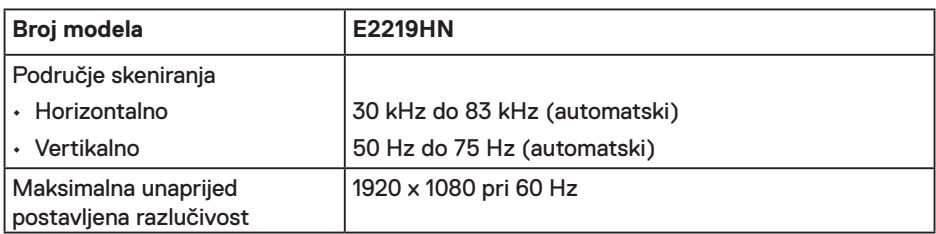

#### **Podržani video načini rada**

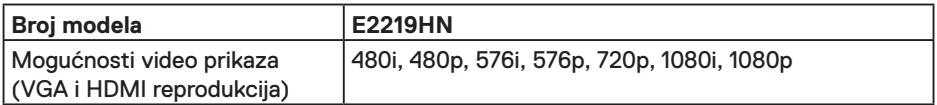

#### **Unaprijed postavljeni načini prikaza**

Sljedeća tablica prikazuje unaprijed postavljene načine za koje Dell jamči veličinu i centriranje slike:

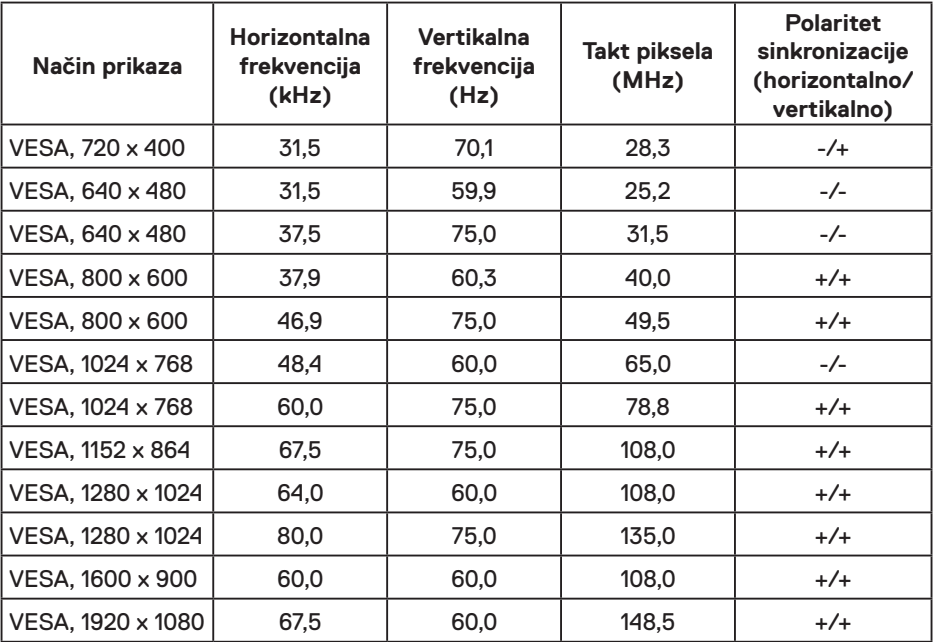

DELL

### **Električni podaci**

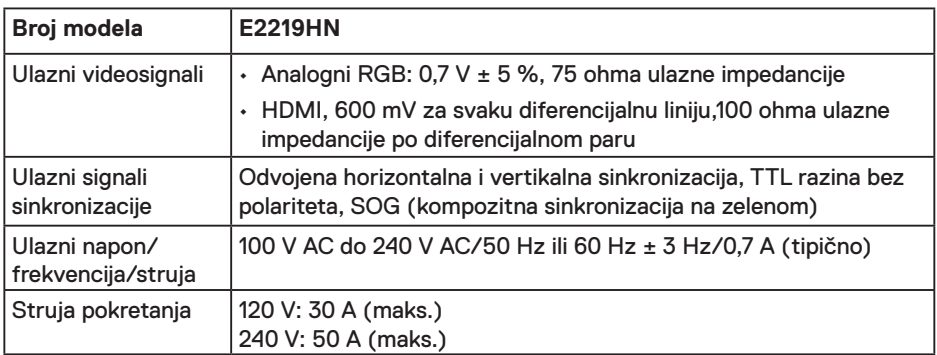

#### **Fizičke karakteristike**

Sljedeća tablica prikazuje fizičke karakteristike monitora:

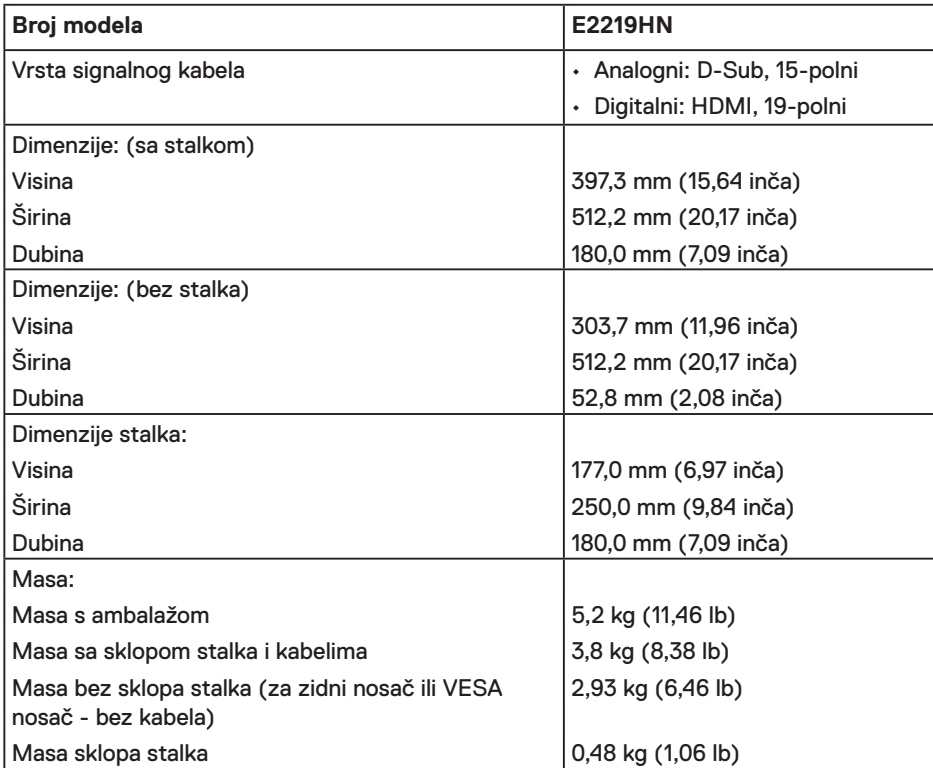

(dell

#### **Karakteristike okruženja**

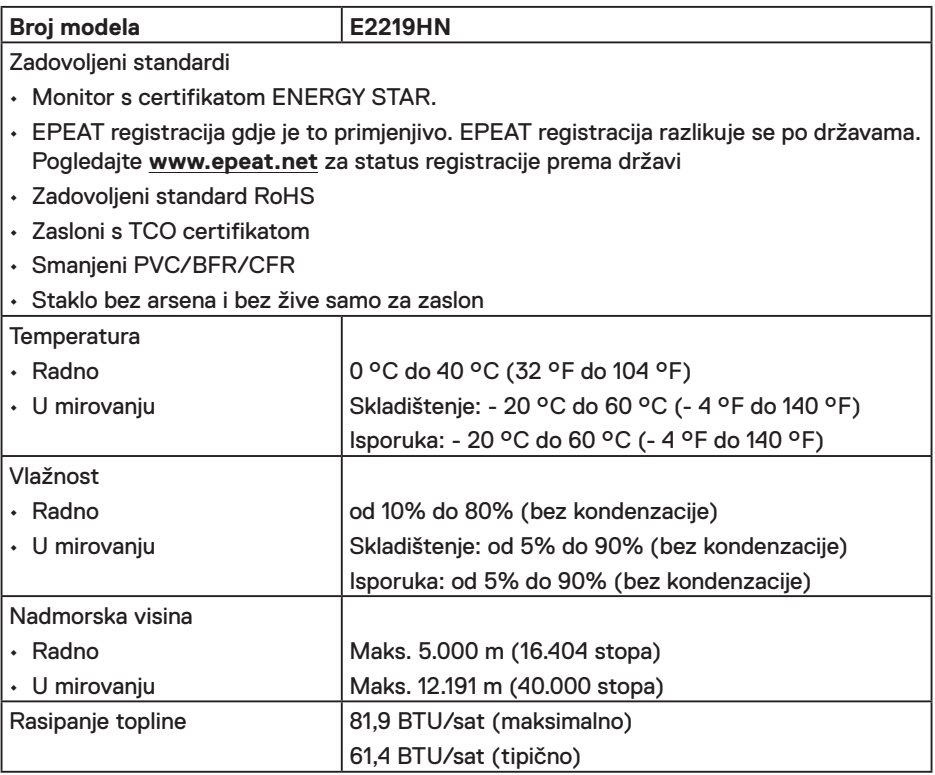

#### **Načini rada upravljanja napajanjem**

Ako imate VESA DPM kompatibilnu karticu ili softver instaliran na računalo, monitor će automatski smanjiti potrošnju energije kad nije u uporabi. To se naziva Štedni način rada. Ako računalo detektira unos s tipkovnice, miša ili drugog ulaznog uređaja, monitor automatski nastavlja raditi. Sljedeća tablica prikazuje potrošnju snage i signaliziranje ove značajke automatske uštede energije:

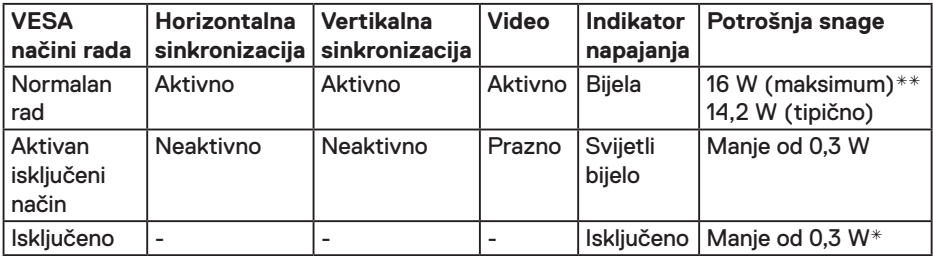

*DELL* 

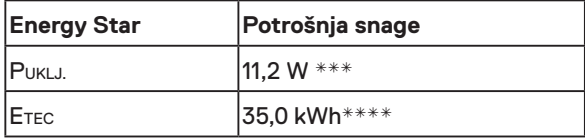

#### *M* NAPOMENA:

PON: Potrošnja snage u uključenom načinu rada definirana je u izdanju Energy Star 6.0

ETEC: Ukupna potrošnja snage u kWh definirana je u izdanju Energy Star 7.0.

OSD će raditi samo u normalnom načinu rada. Kad se pritisne bilo koji gumb osim gumba napajanja u Aktivno isključenom načinu, prikazat će se sljedeće poruke:

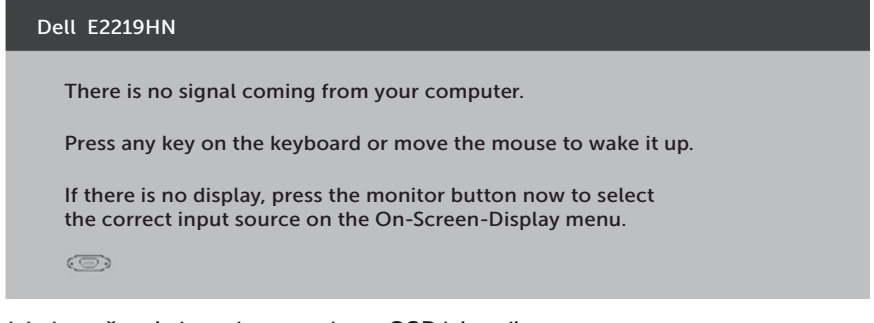

Aktivirajte računalo i monitor za pristup OSD izborniku.

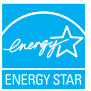

**NAPOMENA:** Dell E2219HN posjeduju certifikat ENERGY STAR.

- \* Nulta potrošnja energije u isključenom načinu može se postići samo odvajanjem glavnog kabela od monitora.
- \*\*Maksimalna potrošnja energije uz maksimalnu svjetlinu i kontrast.
- \*\*\*Ovaj dokument služi samo u informativne svrhe i prikazuje laboratorijske performanse. Vaš proizvod može raditi drugačije, ovisno o softveru, komponentama i perifernim uređajima koje ste kupili i nemamo obavezu ažurirati takve podatke. Sukladno tome, korisnik se ne smije oslanjati na ove informacije u donošenju odluka o električnim tolerancijama ili ostalim odlukama. Za točnost ili potpunost ne daje se jamstvo izričito ili implicirano.

$$
\text{D}\text{ELL}
$$

#### **Raspored kontakata**

#### **VGA priključak**

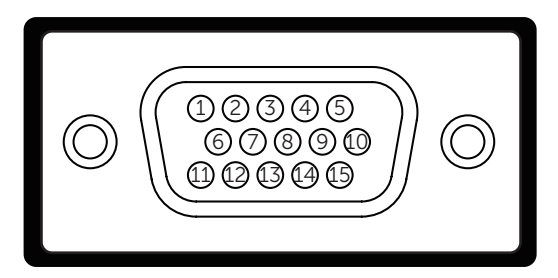

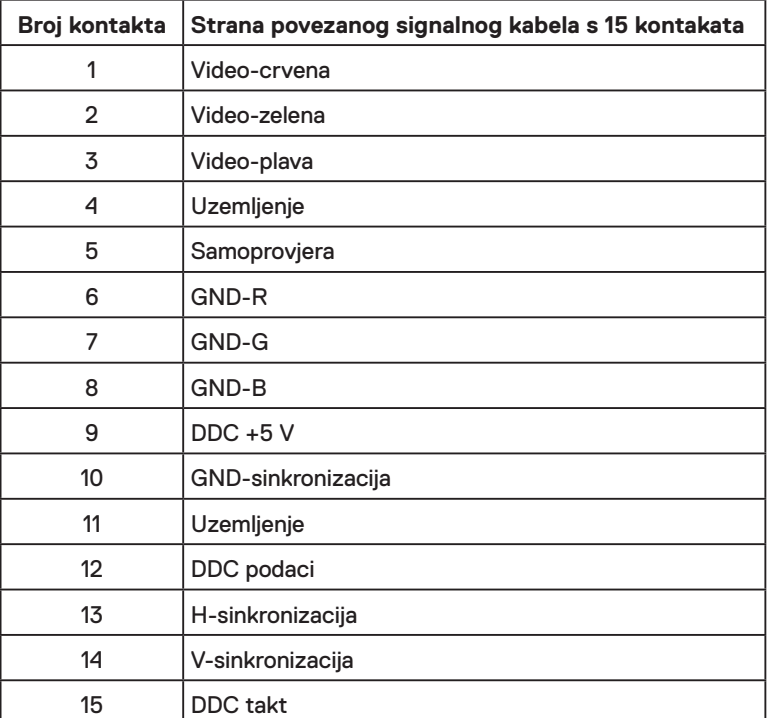

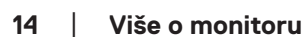

(dell

#### **HDMI priključak**

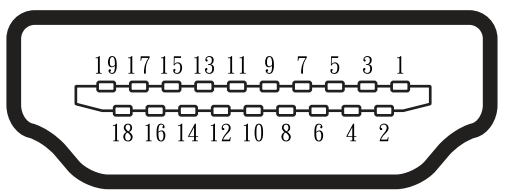

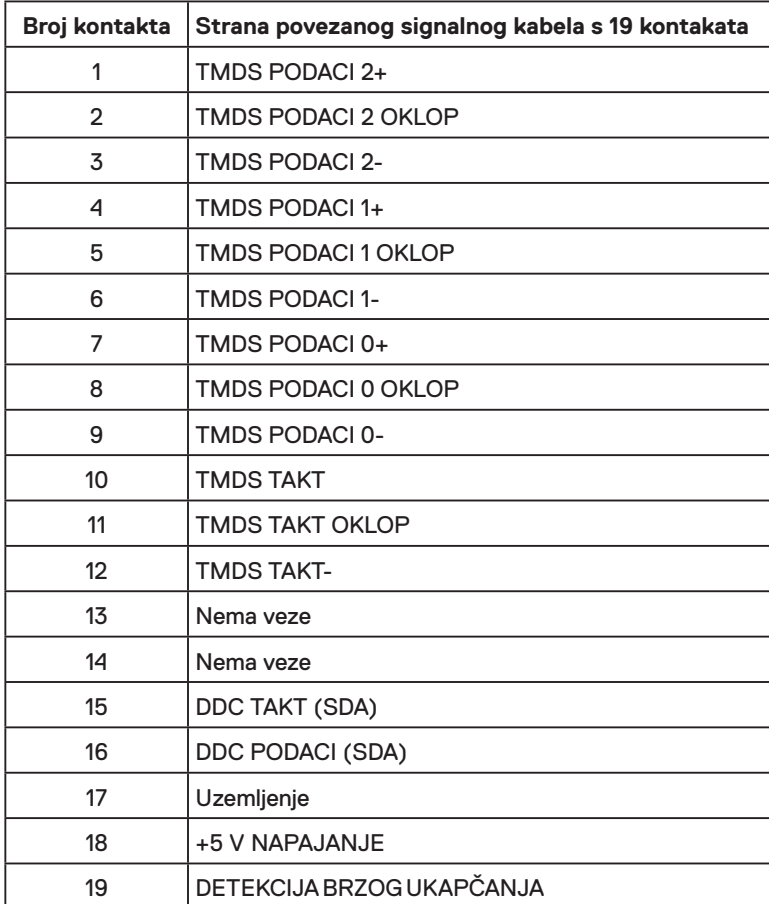

### <span id="page-15-0"></span>**Mogućnost za Plug and play**

Monitor možete instalirati u bilo koji sustav kompatibilan s Plug and Play. Monitor automatski osigurava računalnom sustavu funkciju EDID (Podaci identifikacije proširenog prikaza) koristeći protokole DDC (Prikaz podatkovnog kanala), tako da se sustav može konfigurirati i optimizirati postavke monitora. Većina monitora instalira se automatski. Prema želji možete odabrati različite postavke.

### **Kvaliteta LCD monitora i pravila u vezi piksela**

Tijekom postupka proizvodnje LCD monitora nije neuobičajeno da se jedan ili više piksela fiksira u nepromjenjivo stanje. Vidljivi rezultat je zaglavljeni piksel koji se prikazuje kao iznimno mala tamna ili svjetla točka bez boje. Kad piksel ostane trajno osvijetljen, to je poznato kao "svijetla točka". Kad piksel ostane crn, to je poznato kao "tamna točka".

U skoro svakom slučaju ovi zaglavljeni pikseli su jedva vidljivi i ne umanjuju kvalitetu ili uporabljivost zaslona. Zaslon s 1 do 5 zaglavljenih piksela smatra se normalnim i zadovoljava konkurentne standarde. Više informacija potražite na Dell stranici za podršku na:

http://www.dell.com/support/monitors.

### **Smjernice za održavanje**

#### **Briga o monitoru**

**OPREZ: Pročitajte sigurnosne upute prije čišćenja monitora i pridržavajte ih se. UPOZORENJE: Prije čišćenja monitora iskopčajte kabel napajanja monitora iz električne utičnice.** 

Za najbolje postupke slijedite upute sa sljedećeg popisa tijekom raspakiranja, čišćenja ili rukovanja monitorom:

- • Za čišćenje antistatičkog zaslona vašeg monitora, vodom blago namočite meku, čistu krpu. Po mogućnosti koristite posebnu tkaninu ili otopinu za čišćenje zaslona odgovarajuću za anitstatički sloj. Nemojte koristiti benzen, razrjeđivač, amonijak, abrazivna sredstva za čišćenje ili komprimirani zrak.
- • Koristite vlažnu, toplu krpu za čišćenje plastike monitora. Izbjegavajte korištenje deterdženata bilo koje vrste jer neki deterdženti ostavljaju mutan sloj na plastici.
- • Ako primijetite bijeli prah kada otpakirate monitor, obrišite ga krpom. Ovaj bijeli prah nastaje tijekom isporuke monitora.
- • Oprezno rukujte monitorom, ako se tamniji monitori ogrebu, na njima se lakše pojavljuju bijeli tragovi struganja nego na monitorima svjetlije boje.
- • Da biste održali najbolju kvalitetu slike monitora koristite dinamički promjenjiv čuvar zaslona i iskliučuite ga kad nije u uporabi.

**D**&LI

## <span id="page-16-0"></span>**Postavljanje monitora**

### **Pričvršćivanje stalka**

**NAPOMENA:** Postolje stalka je odvojeno kad se monitor isporuči iz tvornice.

**1.** Postavite podizač stalka na postolje stalka.

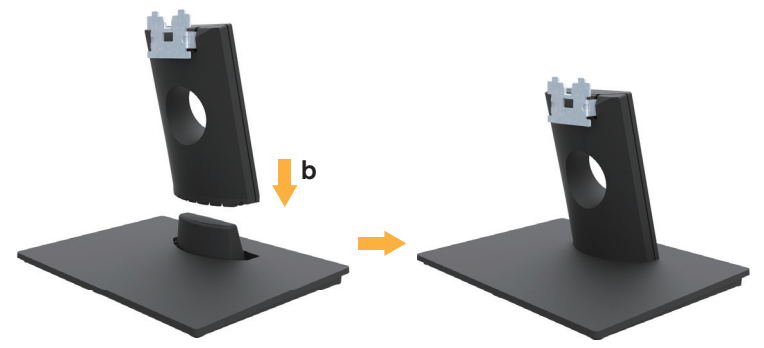

- **a.** Postavite postolje stalka monitora na stabilnu podlogu.
- **b.** Pogurnite tijelo stalka monitora u ispravnom smjeru prema postolju stalka dok ne sjedne na mjesto.
- **2.** Pričvrstite sklop stalka na monitor:

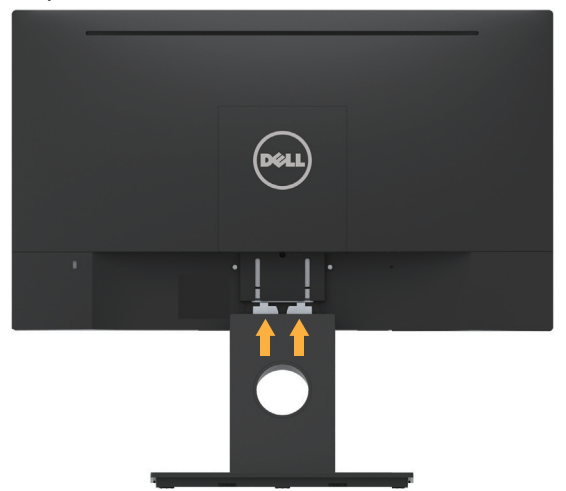

- **a.** Postavite monitor na meku krpu ili jastuk blizu ruba stola.
- **b.** Pričvrstite umetak sklopa stalka na utor monitora.
- **c.** Stavite umetak u monitor tako da sjedne na mjesto.

DELI

### <span id="page-17-0"></span>**Povezivanje monitora**

#### **UPOZORENJE: Prije izvođenja bilo kojeg postupka u ovom odjeljku pobrinite se da se pridržavate Sigurnosne upute.**

Povezivanje monitora s računalom:

- 1. Isključite računalo i odvojite kabel napajanja.
- 2. Povežite crni VGA ili HDMI kabel na odgovarajući video priključak sa stražnje strane računala.

#### **Povezivanje VGA kabela**

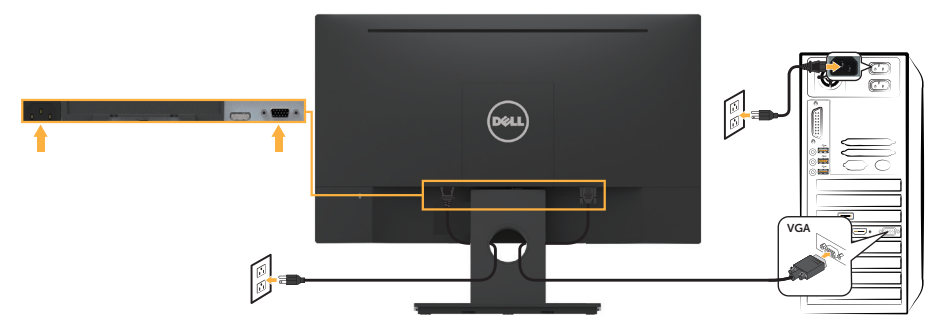

#### **Povezivanje HDMI kabela**

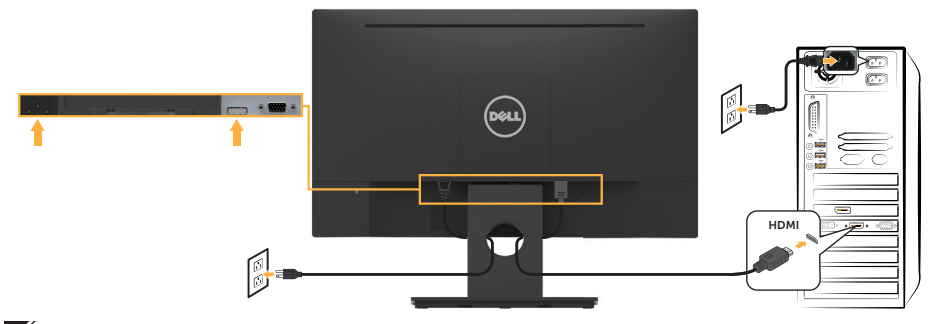

**NAPOMENA:** Slike se koriste samo u referentne svrhe. Izgled na računalu može biti drugačiji.

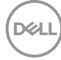

### <span id="page-18-0"></span>**Organizacija kabela**

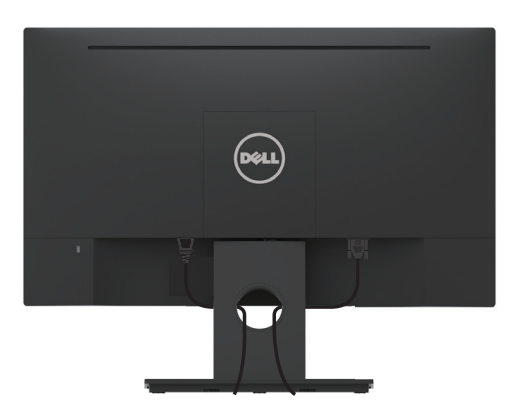

Nakon pričvršćivanja svih potrebnih kabela na monitor i računalo, (pogledajte **Povezivanje monitora** za pričvršćivanje kabela), organizirajte sve kabele kao što je prethodno prikazano.

### **Uklanjanje stalka monitora**

**ZA NAPOMENA:** Ovo vrijedi za monitor sa stalkom. Ako ste kupili neki drugi stalak, pogledajte odgovarajući vodič i upute za uklanjanje.

**1.** Uklonite VESA pokrov.

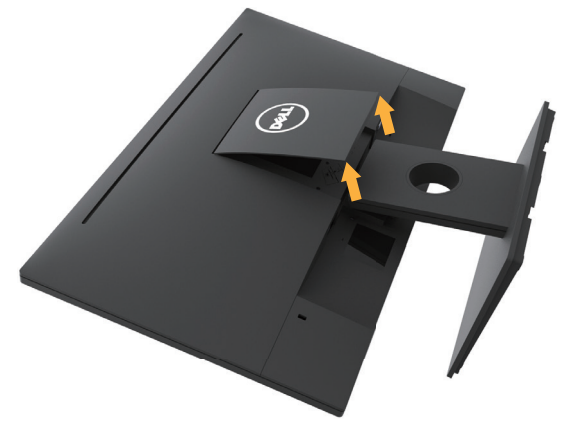

- **a.** Postavite ploču monitora na meku krpu ili jastuk.
- **b.** Podignite istovremeno s obje strane, uklonite VESA pokrov s monitora.

**D**&LI

<span id="page-19-0"></span>**2.** Uklonite sklop stalka s monitora.

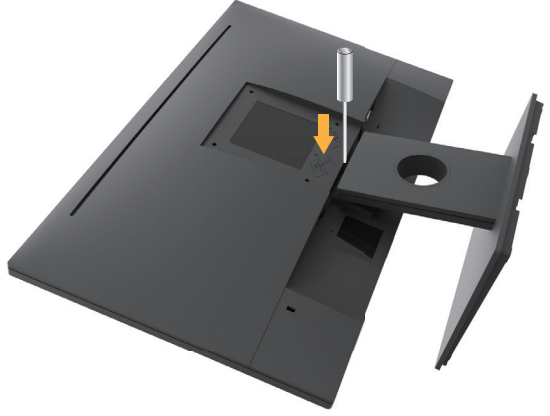

**a.** Dugim odvijačem pritisnite i otpustite zasun koji se nalazi u rupi iznad stalka. **b.** Kad se zasun oslobodi, uklonite postolje s monitora.

### **Ugradnja na zid (opcija)**

(Dimenzija vijka: M4 x 10 mm). Pogledajte upute koje ste dobili s VESA kompatibilnim kompletom za ugradnju na postolje.

- **1.** Postavite ploču monitora na meku krpu ili jastuk na stabilnom, ravnom stolu.
- **2.** Uklonite stalak.
- **3.** Odvijačem uklonite četiri vijka kojima je pričvršćen plastični pokrov.

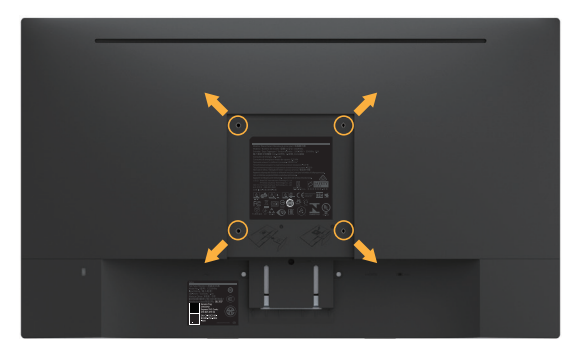

- **4.** Nosač za ugradnju iz kompleta za zidnu ugradnju pričvrstite na LCD.
- **5.** Ugradite LCD na zid prateći upute koje ste dobili s kompletom za ugradnju na zid.
- **NAPOMENA:** Za uporabu samo s UL-navedenim nosačem za montiranje na zid s minimalnom masom/kapacitetom nosivosti tereta od 2,84 kg.

**DGL** 

## <span id="page-20-0"></span>**Rad s monitorom**

### **Uključite monitor**

Pritisnite gumb @ za uključivanje monitora.

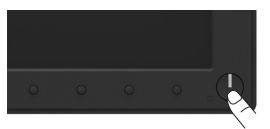

### **Uporaba upravljačkih elemenata na prednjoj ploči**

Tipke sa prednje strane monitora **koristite za prilagođavanje** postavki slike.

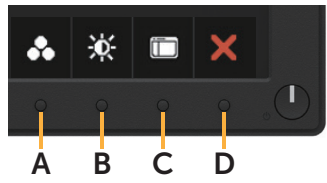

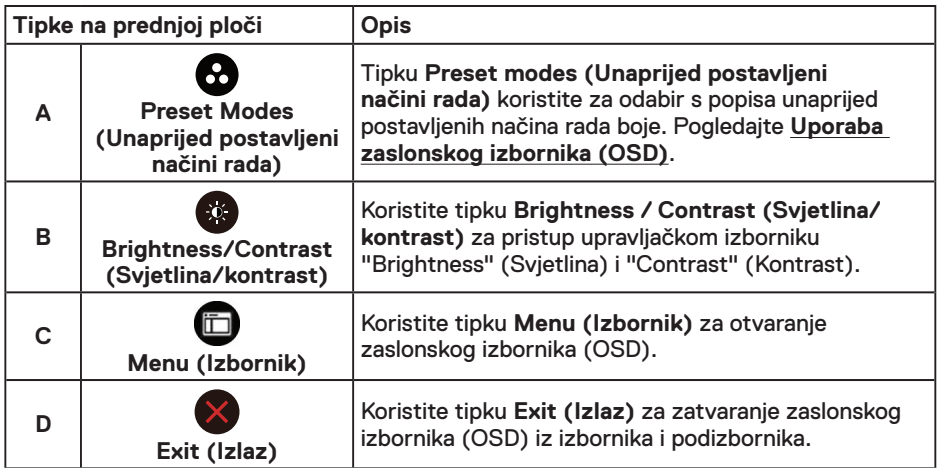

#### **Tipke na prednjoj ploči**

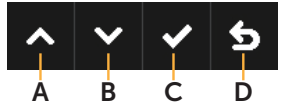

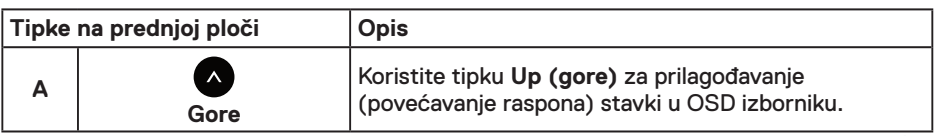

DELL

<span id="page-21-0"></span>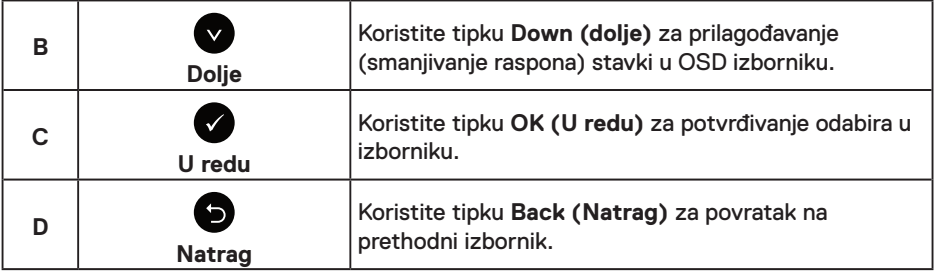

### **Uporaba zaslonskog izbornika (OSD)**

#### **Pristupanje sustavu izbornika**

**NAPOMENA:** Ako promijenite postavke i zatim nastavite u drugi izbornik ili zatvorite OSD izbornik, monitor automatski sprema te promjene. Promjene se također spremaju ako promijenite postavke i zatim čekate da OSD izbornik nestane.

**1.** Pritisnite gumb  $\bullet$  za otvaranje OSD izbornika i prikaz glavnog izbornika.

#### **Main Menu (Glavni izbornik)**

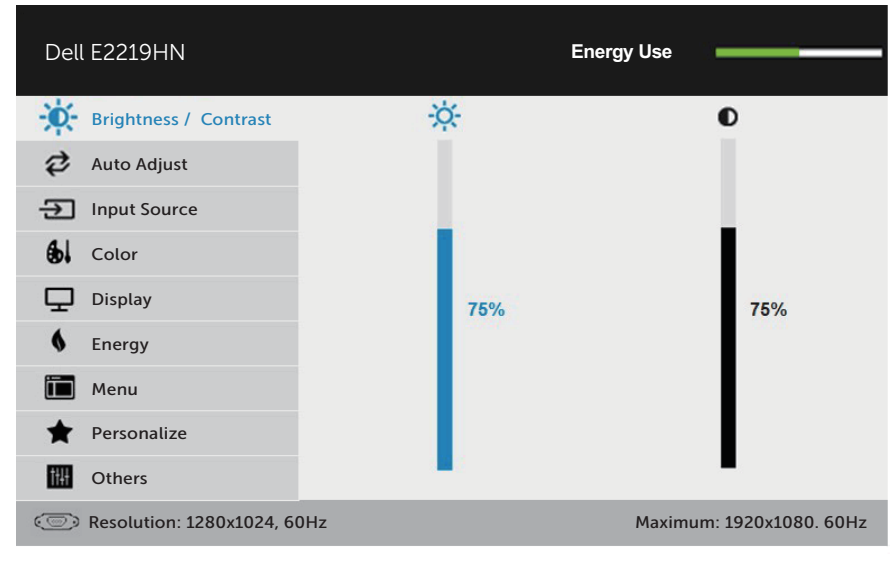

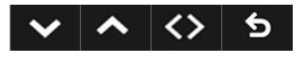

**ZA NAPOMENA:** Auto Adjust (Automatsko prilagođavanje) dostupno je samo kada koristite analogni (VGA) priključak.

*DELL* 

- 2. Pritisnite gumbe **o** i **o** za prebacivanje između mogućnosti u izborniku. Pri prijelazu s jedne ikone na drugu, naziv mogućnosti se ističe.
- **3.** Za odabir označene stavke na izborniku ponovno pritisnite gumb  $\bullet$ .
- 4. Pritisnite gumbe i v za odabir željenog parametra.
- **5.** Pritisnite gumb  $\bullet$  za pristup klizaču i zatim gumbima  $\bullet$  ili  $\bullet$  u skladu s indikatorima u izborniku provedite promjene.
- 6. Odaberite  $\bullet$  za povratak na prethodni izbornik bez prihvaćanja trenutnih postavki ili  $\bullet$ za prihvaćanje i povratak na prethodni izbornik.

Sljedeća tablica prikazuje popis svih mogućnosti OSD izbornika i njihove funkcije.

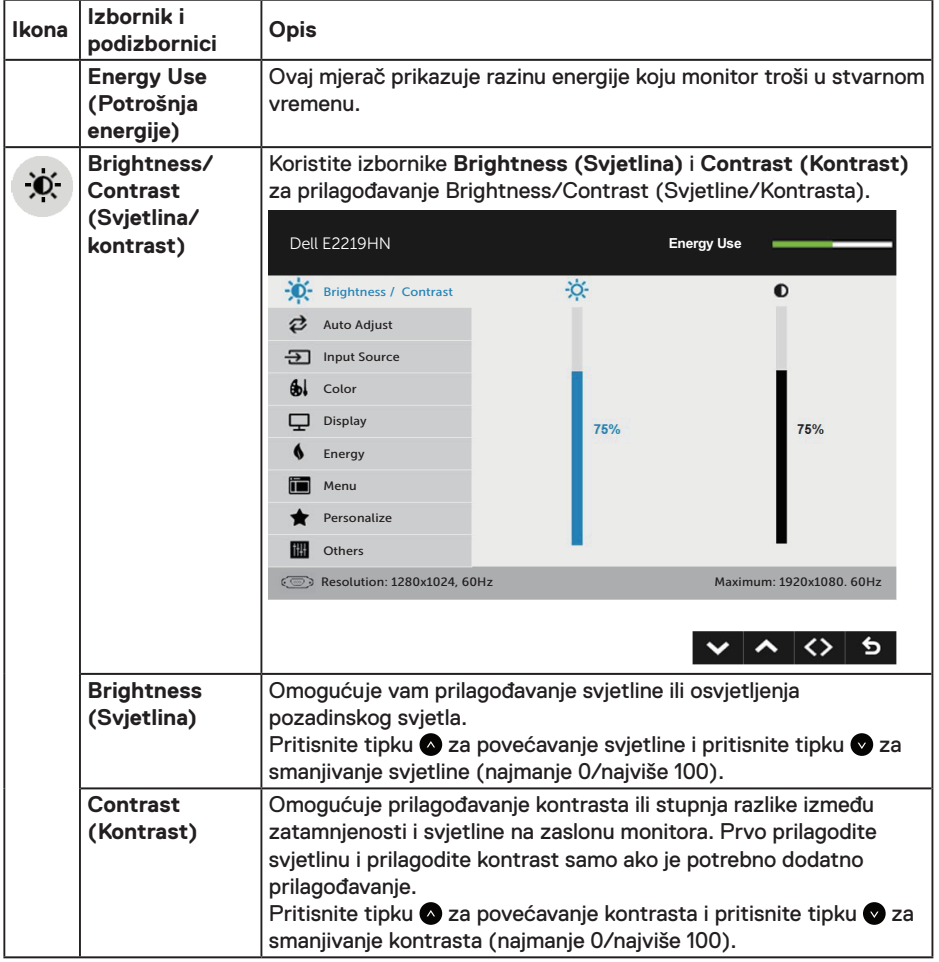

DELI

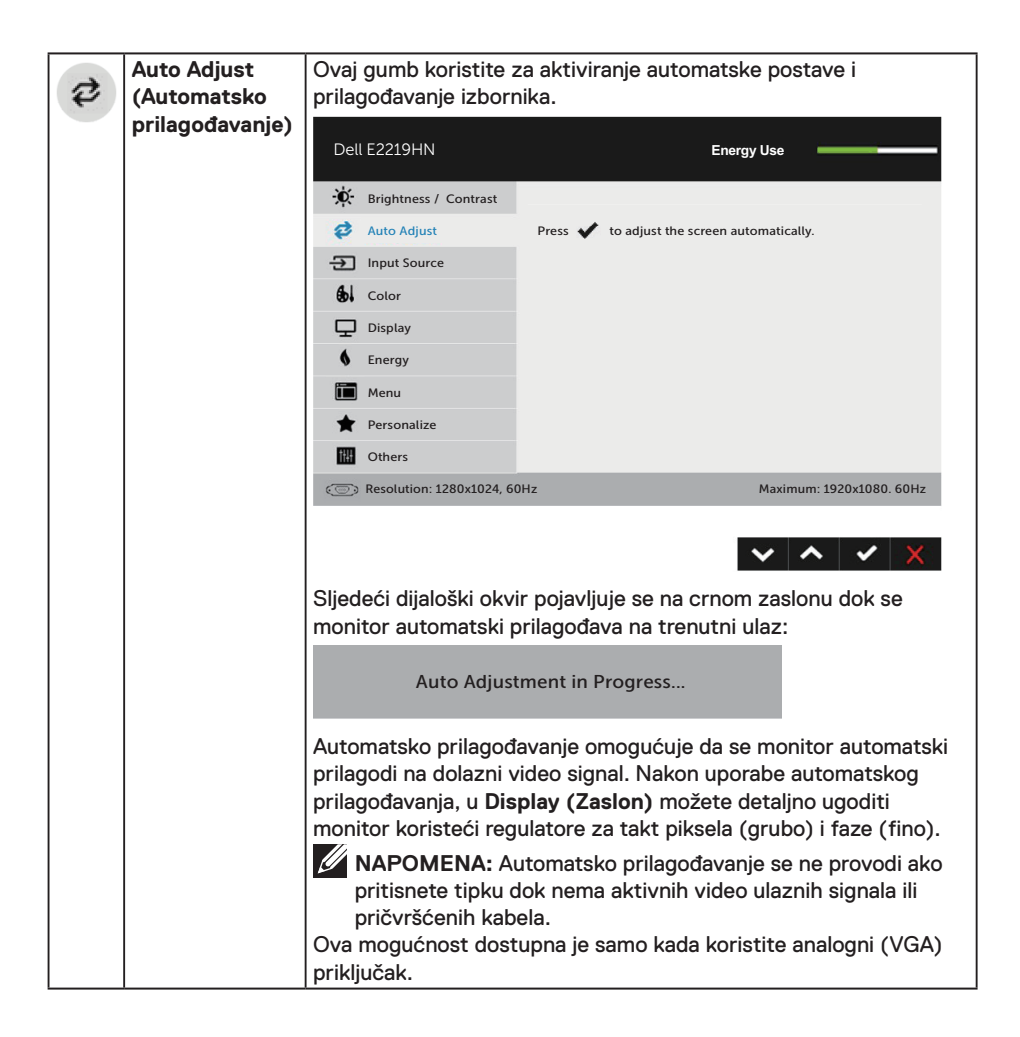

**D**&LI

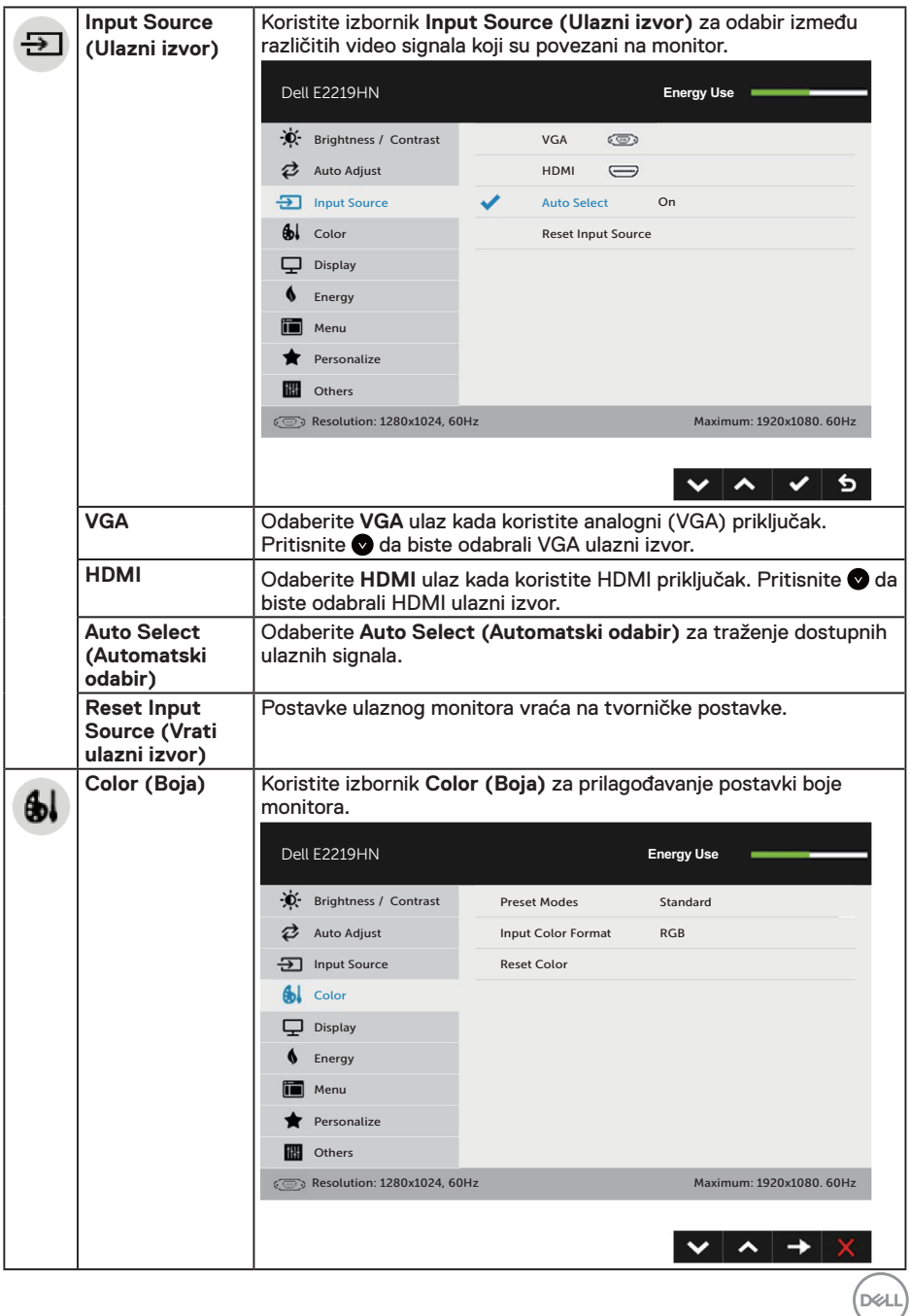

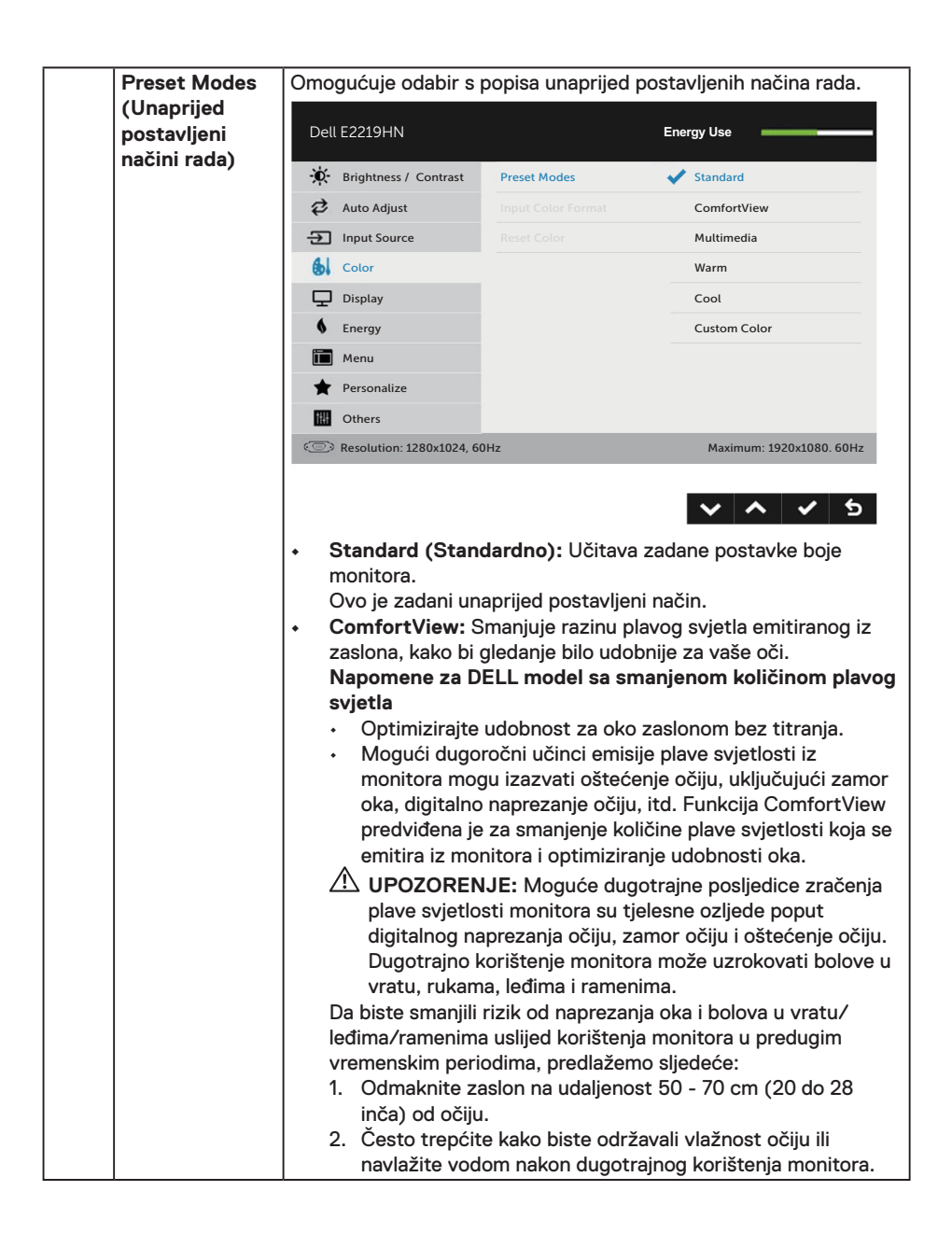

DEL

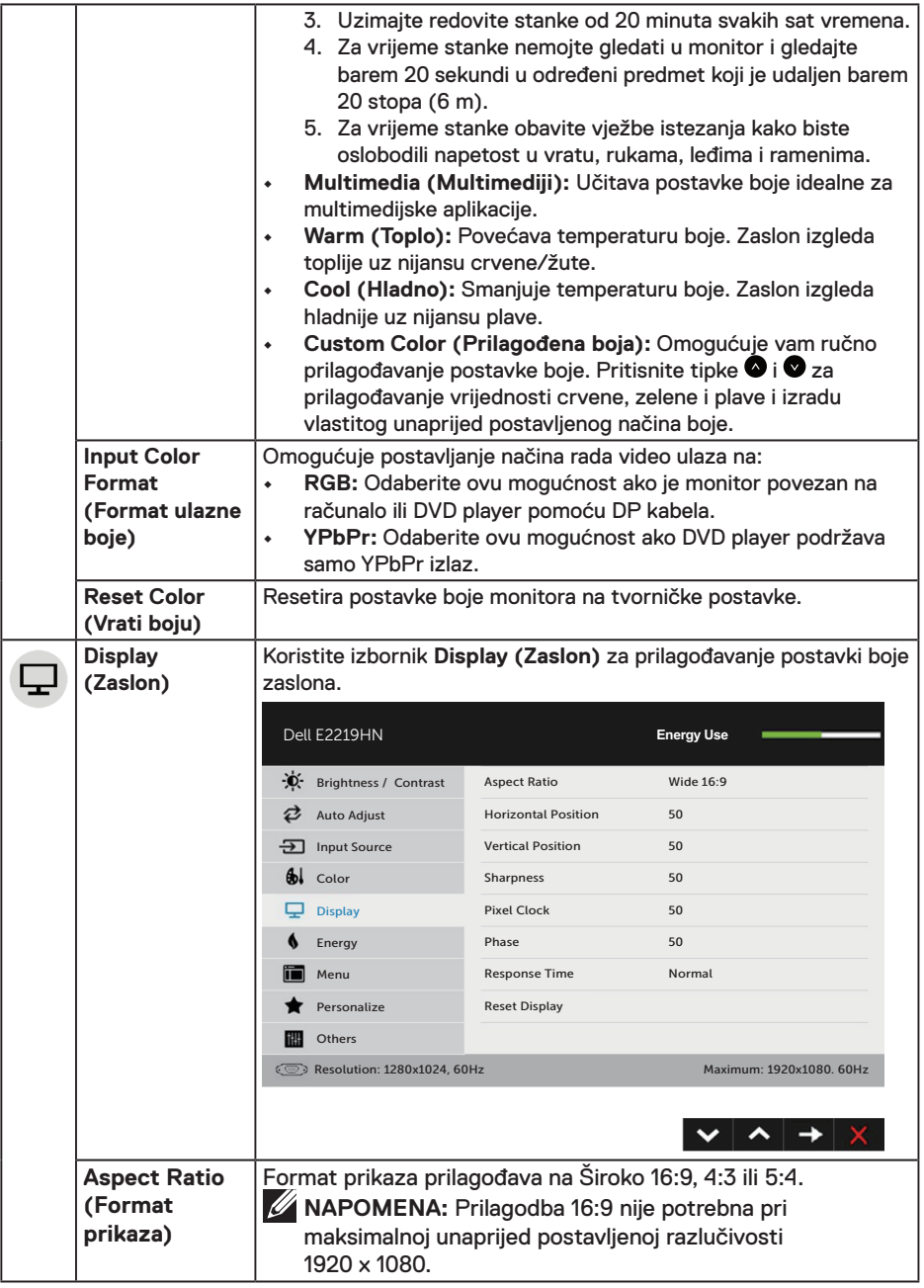

 **Rad s monitorom** │ **27**

 $(\nabla \times L)$ 

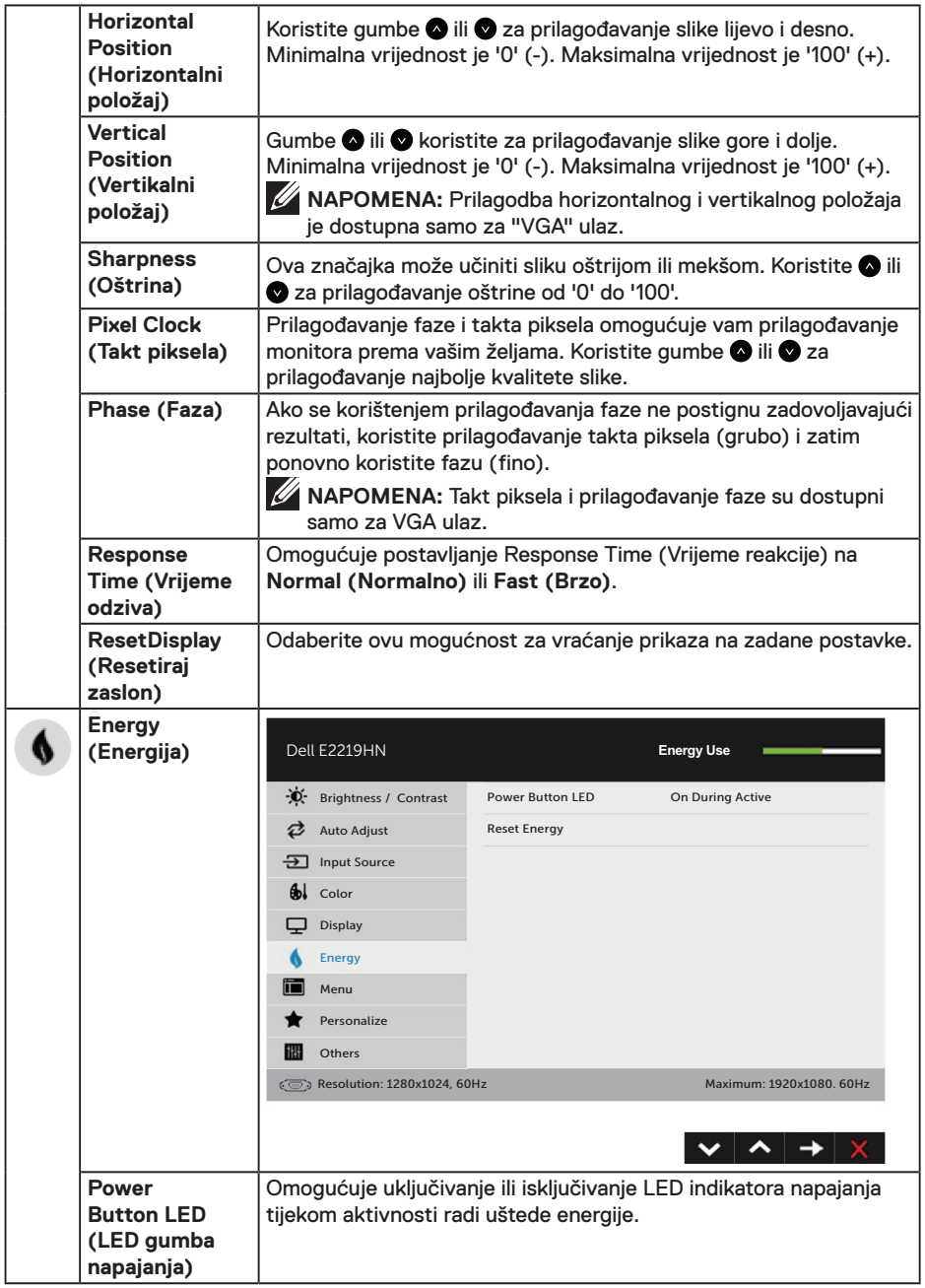

 $(\overline{DCL}$ 

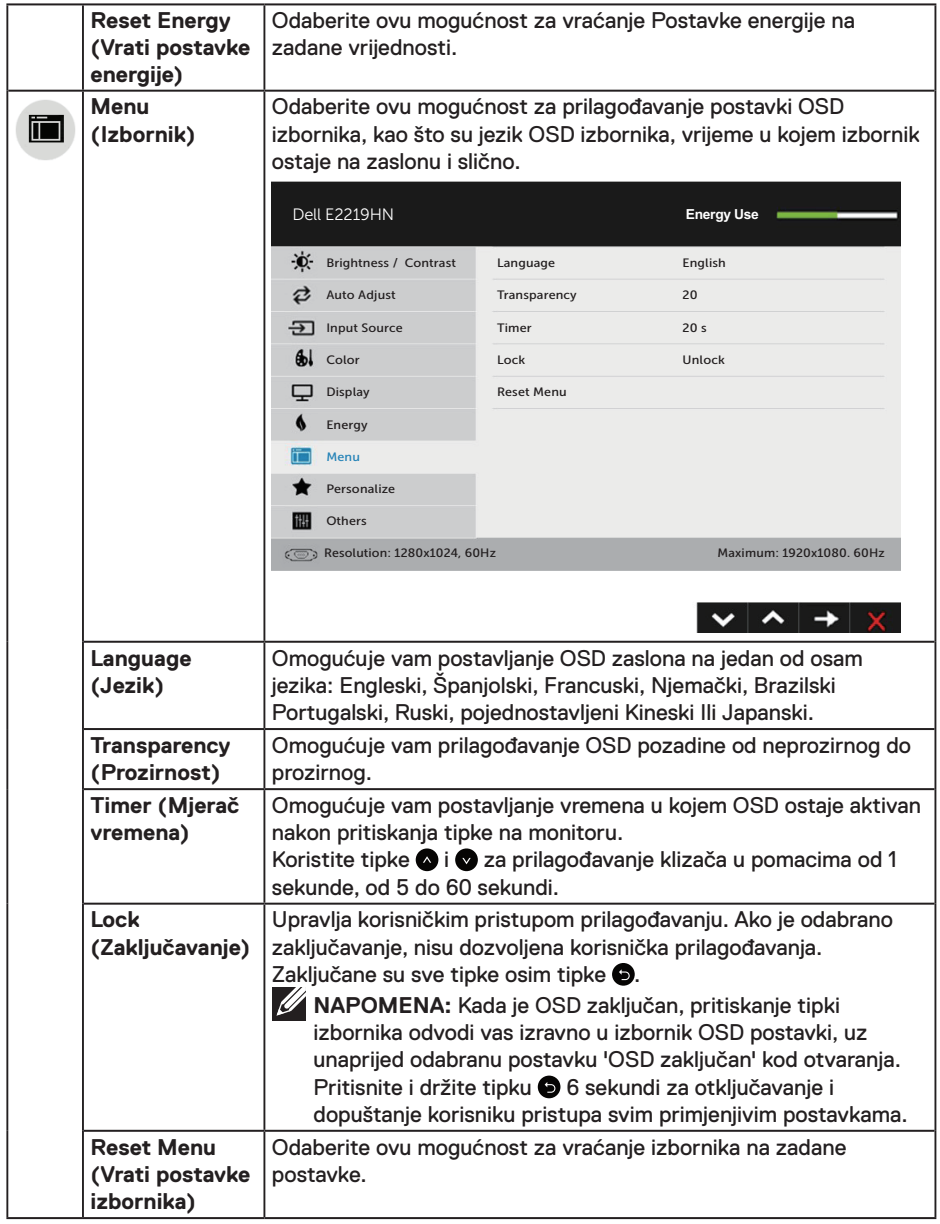

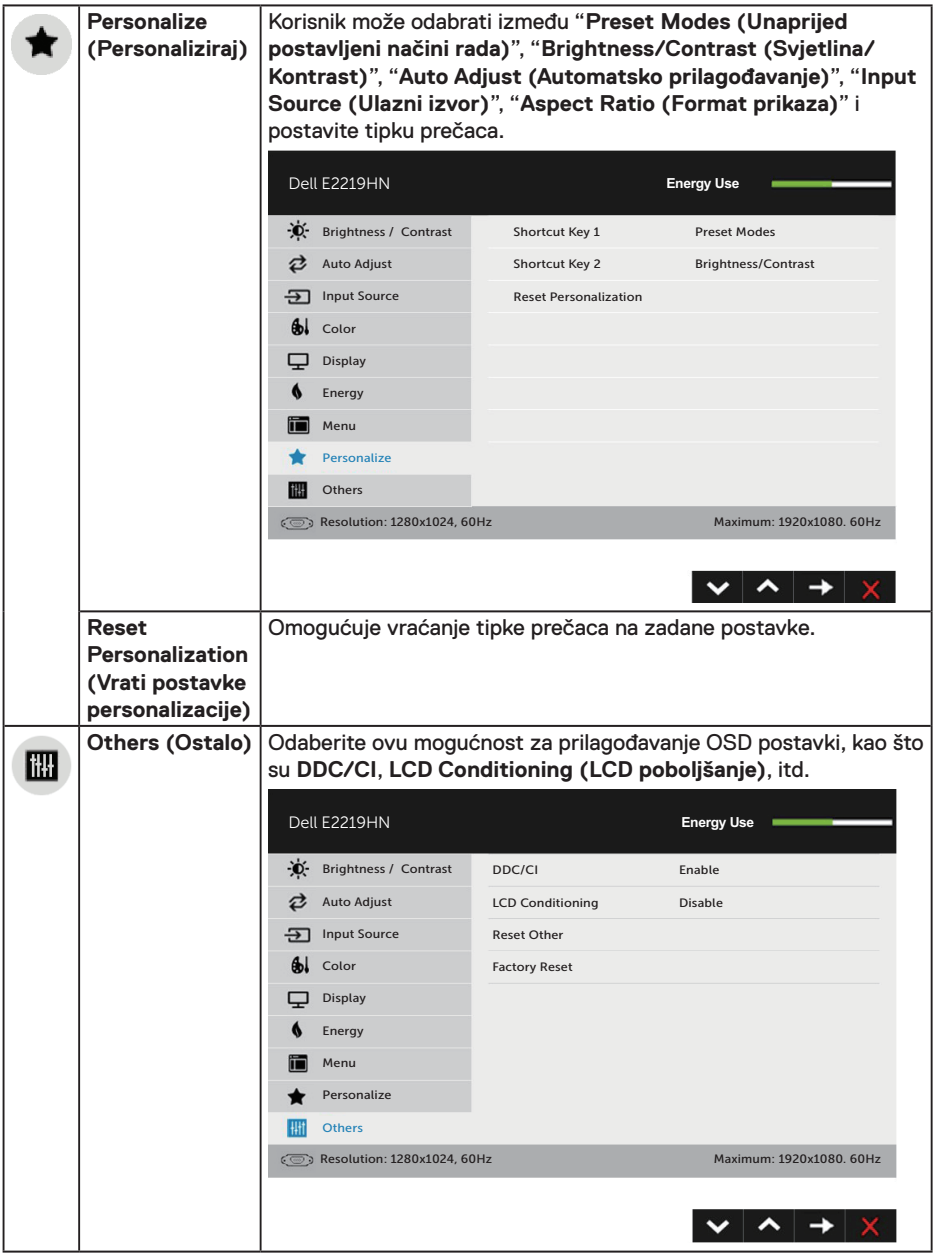

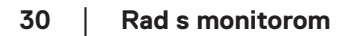

 $(\alpha)$ 

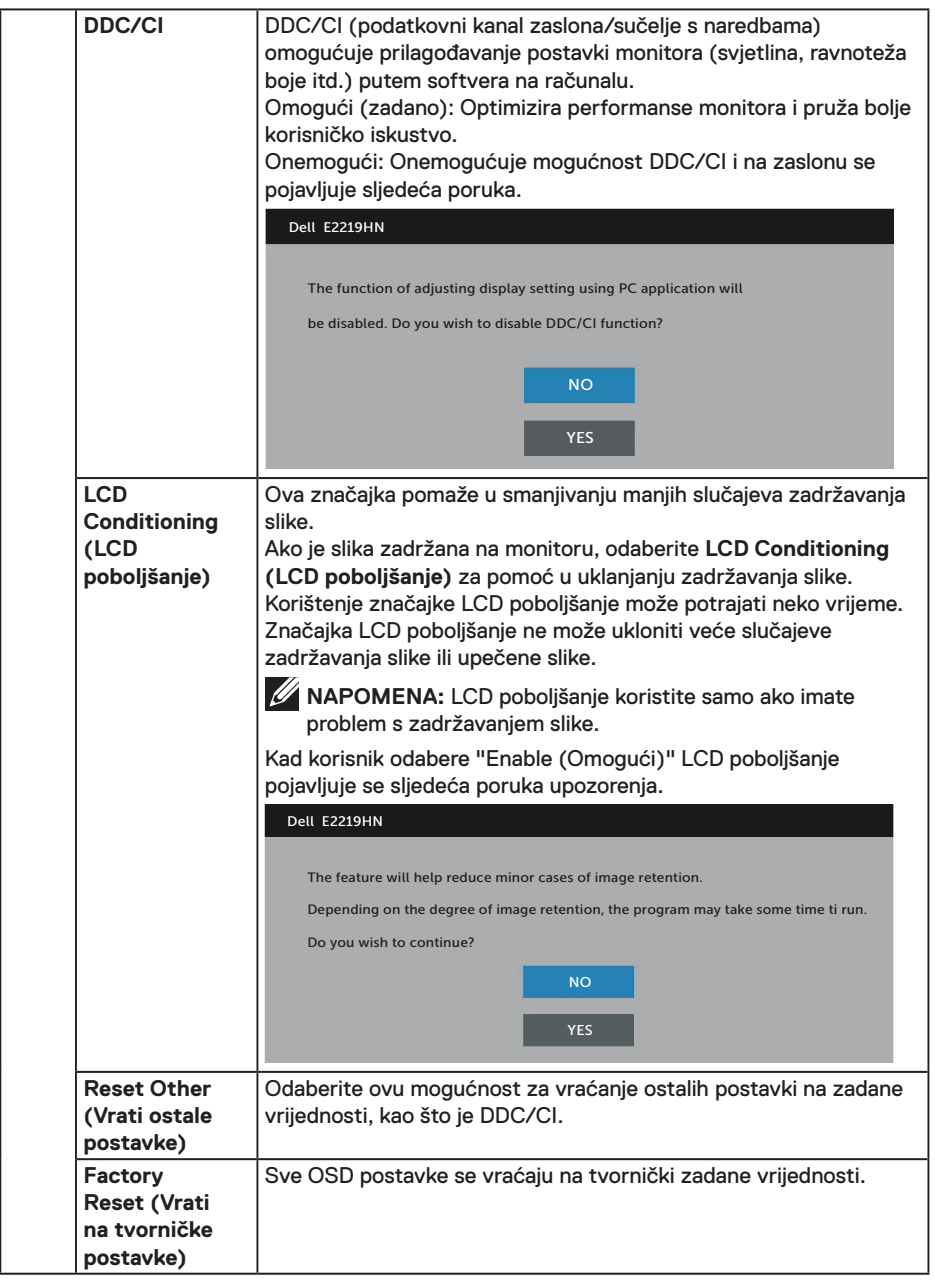

 $(\sim$ LL

#### **Poruke zaslonskog izbornika**

Ako monitor ne podržava određeni način razlučivosti, prikazat će se sljedeća poruka:

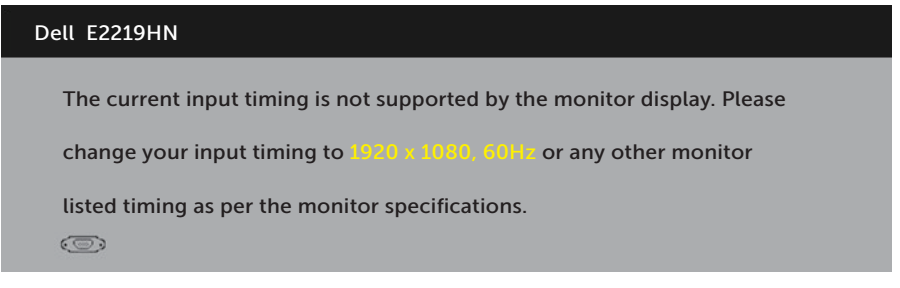

To znači da se monitor ne može sinkronizirati sa signalom koji prima s računala. Pogledajte **Monitor Specifications** (Podaci monitora) u vezi raspona horizontalne i vertikalne frekvencije koji se odnose na ovaj monitor. Preporučeni način rada je 1920 x 1080.

Prije onemogućavanja funkcije DDC/CI prikazat će se sljedeća poruka.

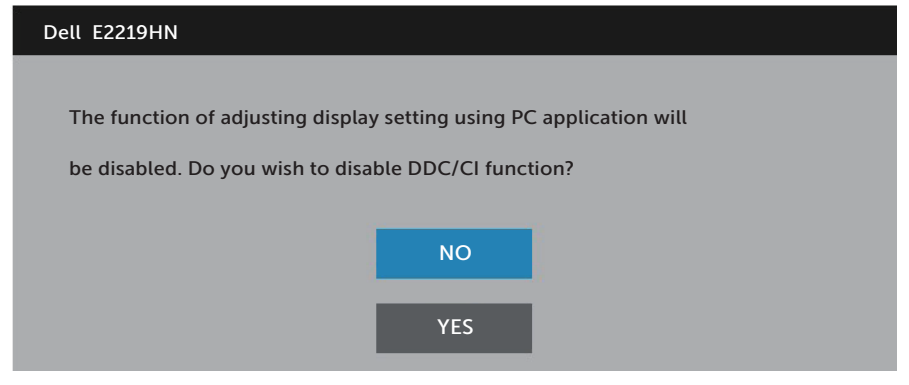

Kad monitor uđe u **Štedni način rada**, prikazat će se sljedeća poruka:

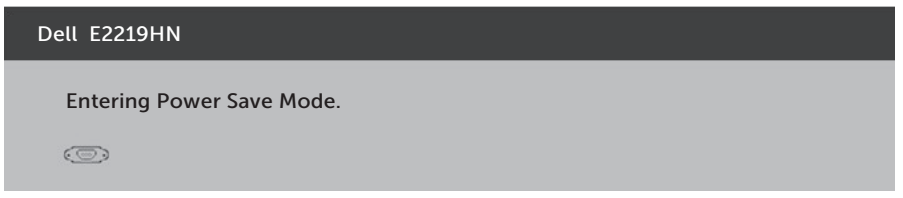

Aktivirajte računalo i pokrenite monitor za pristup **OSD** izborniku.

Ako pritisnete bilo koji gumb osim gumba napajanja, ovisno o odabranom ulazu pojavit će se sljedeće poruke

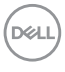

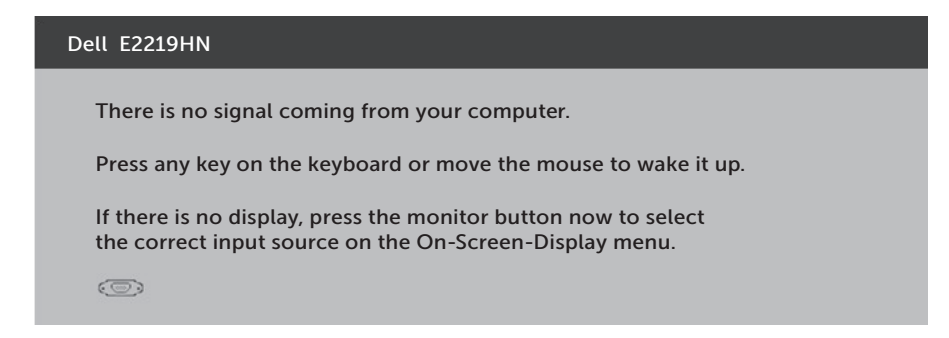

Ako nije povezan VGA ili HDMI kabel, prikazat će se sljedeći pomični dijaloški okvir. Monitor će ući u **štedni način rada nakon 4 minuta** ako se ostavi u tom stanju.

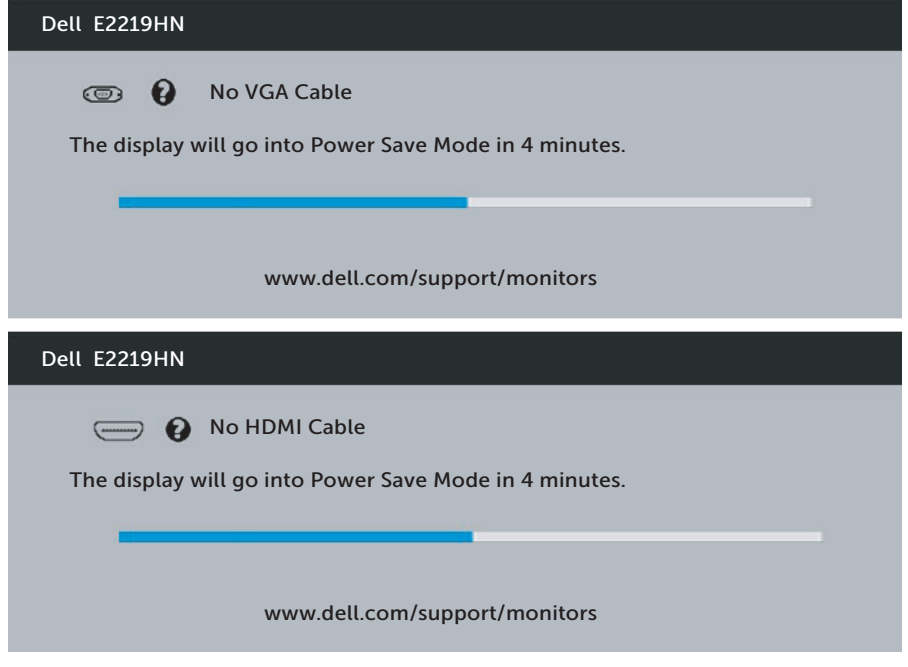

Pogledajte **Rješavanje problema** za više informacija.

**D**&LI

### <span id="page-33-0"></span>**Podešavanje maksimalne razlučivosti**

Za optimalne performanse zaslona s operativnim sustavima Microsoft Windows, postavite razlučivost zaslona na 1920 x 1080 piksela izvođenjem sljedećih koraka:

#### **U Windows Vista, Windows 7, Windows 8 ili Windows 8.1:**

- **1.** Samo u sustavu Windows 8 ili Windows 8.1, odaberite pločicu Radna površina za prebacivanje na klasičnu radnu površinu.
- **2.** Kliknite desnim klikom na radnu površinu i kliknite Screen Resolution (Razlučivost zaslona).
- **3.** Kliknite padajući popis razlučivosti zaslona i odaberite 1920 x 1080.
- **4.** Kliknite OK (U redu).

#### **U sustavu Windows 10:**

- **1.** Kliknite desnim klikom na radnu površinu i kliknite **Display settings (Postavke prikaza)**.
- **2.** Kliknite **Dodatne postavke prikaza**.
- **3.** Kliknite padajući popis **Resolution (Razlučivost)** i odaberite 1920 x 1080
- **4.** Kliknite **Primijeni**.

Ako ne vidite 1920 x 1080 kao mogućnost, potrebno je ažurirati upravljački program grafičke kartice. Odaberite scenarij u nastavku koji najbolje opisuje računalni sustav koji koristite i slijedite navedene korake

1: **Ako imate Dell stolno ili Dell prijenosno računalo s pristupom internetu**

2: **Ako nemate Dell stolno ili prijenosno računalo ili grafičku karticu**

#### **Ako imate Dell stolno ili Dell prijenosno računalo s pristupom internetu**

- **1.** Idite na http://www.dell.com/support, unesite servisnu oznaku i preuzmite najnoviji upravljački program za grafičku karticu.
- **2.** Nakon instalacije upravljačkih programa za grafičku karticu, pokušajte ponovno postaviti razlučivost na 1920 x 1080.

**ZA NAPOMENA:** Ako ne možete postaviti razlučivost na 1920 x 1080, kontaktirajte tvrtku Dell za upite o grafičkoj kartici koja podržava ove razlučivosti.

#### **Ako imate Dell stolno ili Dell prijenosno računalo s pristupom internetu**

#### **U Windows Vista, Windows 7, Windows 8 ili Windows 8.1:**

- **1.** Samo u sustavu Windows 8 ili Windows 8.1, odaberite pločicu Radna površina za prebacivanje na klasičnu radnu površinu.
- **2.** Kliknite desnim klikom na radnu površinu i kliknite Personalization (Personalizacija).
- **3.** Kliknite Change Display Settings (Promijeni postavke zaslona).
- **4.** Kliknite Advanced Settings (Napredne postavke).
- **5.** Odredite dobavljača grafičkog upravljačkog elementa iz opisa na vrhu prozora (primjerice NVIDIA, ATI, Intel, itd.).
- **6.** Provjerite internetsku stranicu proizvođača grafičke kartice za ažuriranje upravljačkog programa (primjerice, http://www.ATI.com ili http://www.NVIDIA. com).
- **7.** Nakon instalacije upravljačkih programa za grafičku karticu, pokušajte ponovno postaviti razlučivost na 1920 x 1080.

#### **U sustavu Windows 10:**

- **1.** Kliknite desnim klikom na radnu površinu i kliknite **Display settings (Postavke prikaza)**.
- **2.** Kliknite **Dodatne postavke prikaza**.
- **3.** Kliknite **Display adapter properties (Svojstva adaptera za prikaz)**.
- **4.** Odredite dobavljača grafičkog upravljačkog elementa iz opisa na vrhu prozora (primjerice NVIDIA, ATI, Intel, itd.).
- **5.** Provjerite internetsku stranicu proizvođača grafičke kartice za ažuriranje upravljačkog programa (primjerice, http://www.ATI.com ili http://www.NVIDIA. com).
- **6.** Nakon instalacije upravljačkih programa za grafičku karticu, pokušajte ponovno postaviti razlučivost na 1920 x 1080.

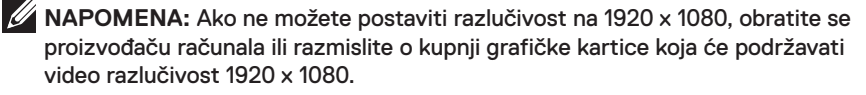

**D**&LI

### <span id="page-35-0"></span>**Korištenje nagibanja**

### **Nagib**

Kada je stalak pričvršćen na monitor, možete ga nagibati radi postizanja kuta koji je najugodniji za gledanje.

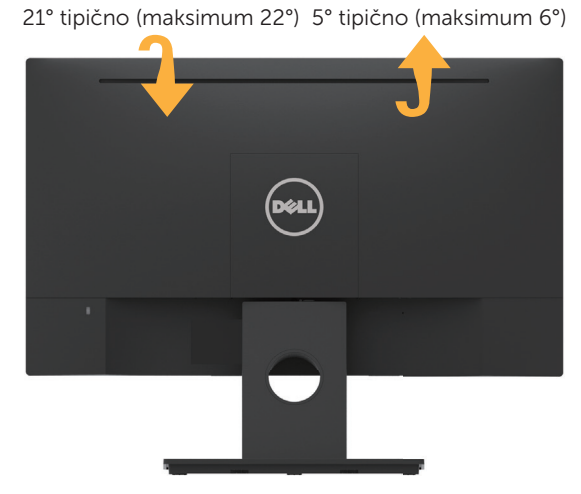

**NAPOMENA:** Postolje stalka je odvojeno kad se monitor isporuči iz tvornice.

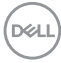

## <span id="page-36-0"></span>**Rješavanje problema**

**UPOZORENJE: Prije izvođenja bilo kojeg postupka u ovom odjeljku pobrinite se da se pridržavate Sigurnosne upute.**

### **Samoprovjera**

Monitor nudi funkciju samoprovjere koja vam omogućuje provjeru ispravnosti rada. Ako su monitor i računalo propisno povezani, ali zaslon monitora ostane zatamnjen, pokrenite samoprovjeru monitora izvođenjem sljedećeg postupka:

- **1.** Isključite računalo i monitor.
- **2.** Iskopčajte video kabel sa stražnje strane računala.
- **3.** Uključite monitor.

Na zaslonu će se prikazati pomični dijaloški okvir (preko crne pozadine) ako monitor ne prepoznaje video signal, a radi ispravno. U načinu rada za samoprovjeru, LED napajanja ostaje svijetliti bijelo. Također, ovisno o odabranom ulazu, jedan od sljedećih dijaloških okvira neprekidno će se pomicati kroz zaslon.

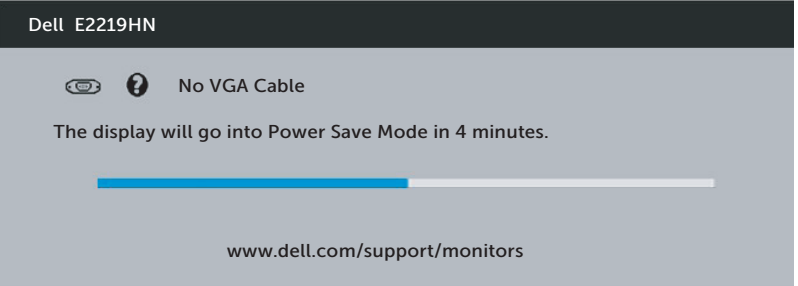

- **4.** Ovaj okvir također se pojavljuje tijekom normalnog rada sustava ako se video kabel odvoji ili ošteti. Monitor će ući u **štedni način rada nakon 4 minuta** ako se ostavi u tom stanju.
- **5.** Isključite monitor i ponovno povežite video kabel; zatim uključite računalo i monitor.

Ako zaslon monitora ostane zatamnjen nakon prethodnog postupka, provjerite videokontroler i računalo jer monitor radi ispravno.

**D**&LI

### <span id="page-37-0"></span>**Ugrađeni alat za dijagnostiku**

Monitor sadrži ugrađeni alat za dijagnostiku kojim za sve nepravilnosti u radu zaslona možete utvrditi jesu li nastale zbog inherentnog problema s monitorom ili s računalom i video karticom.

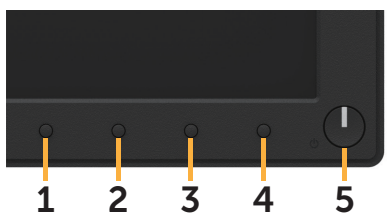

**NAPOMENA:** Ugrađeni alat za dijagnostiku možete pokrenuti samo ako je video kabel odvojen i monitor se nalazi u načinu rada za samoprovjeru.

Pokretanje ugrađenog alata za dijagnostiku:

- **1.** Pobrinite se da je zaslon čist (nema prašine na površini zaslona).
- **2.** Iskopčajte video kabele sa stražnje strane računala i monitora. Monitor zatim odlazi u način rada za samoprovjeru.
- **3.** Pritisnite i držite **Gumb 1** na prednjoj ploči istovremeno na 2 sekunde. Pojavit će se sivi zaslon.
- **4.** Pažljivo pregledajte da na zaslonu nema nepravilnosti.
- **5.** Ponovno pritisnite **Gumb 1** na prednjoj ploči. Boja zaslona mijenja se u crvenu.
- **6.** Provjerite da na zaslonu nema nepravilnosti.
- **7.** Ponavljajte korake 5 i 6 za provjeru zaslona u zelenoj, plavoj, crnoj i bijeloj boji.

Provjera je gotova kada se pojavi zaslon s tekstom. Za izlaz ponovno pritisnite**Gumb 1**.

Ako ugrađenim alatom za dijagnostiku ne utvrdite nikakve nepravilnosti u radu zaslona, rad monitora je ispravan. Provjerite video karticu i računalo.

### <span id="page-38-0"></span>**Uobičajeni problemi**

Sljedeća tablica sadrži opće informacije o općenitim problemima monitora koji se mogu pojaviti i moguća rješenja.

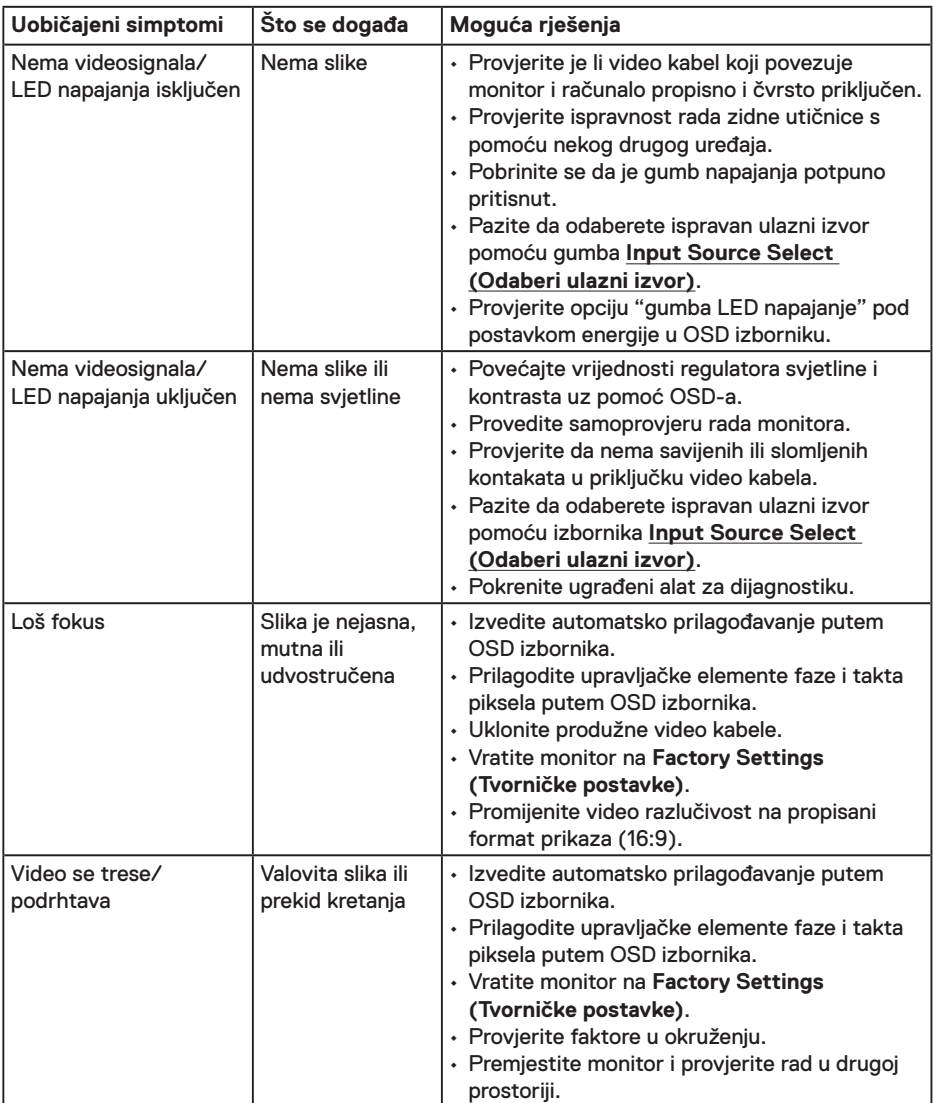

DELL

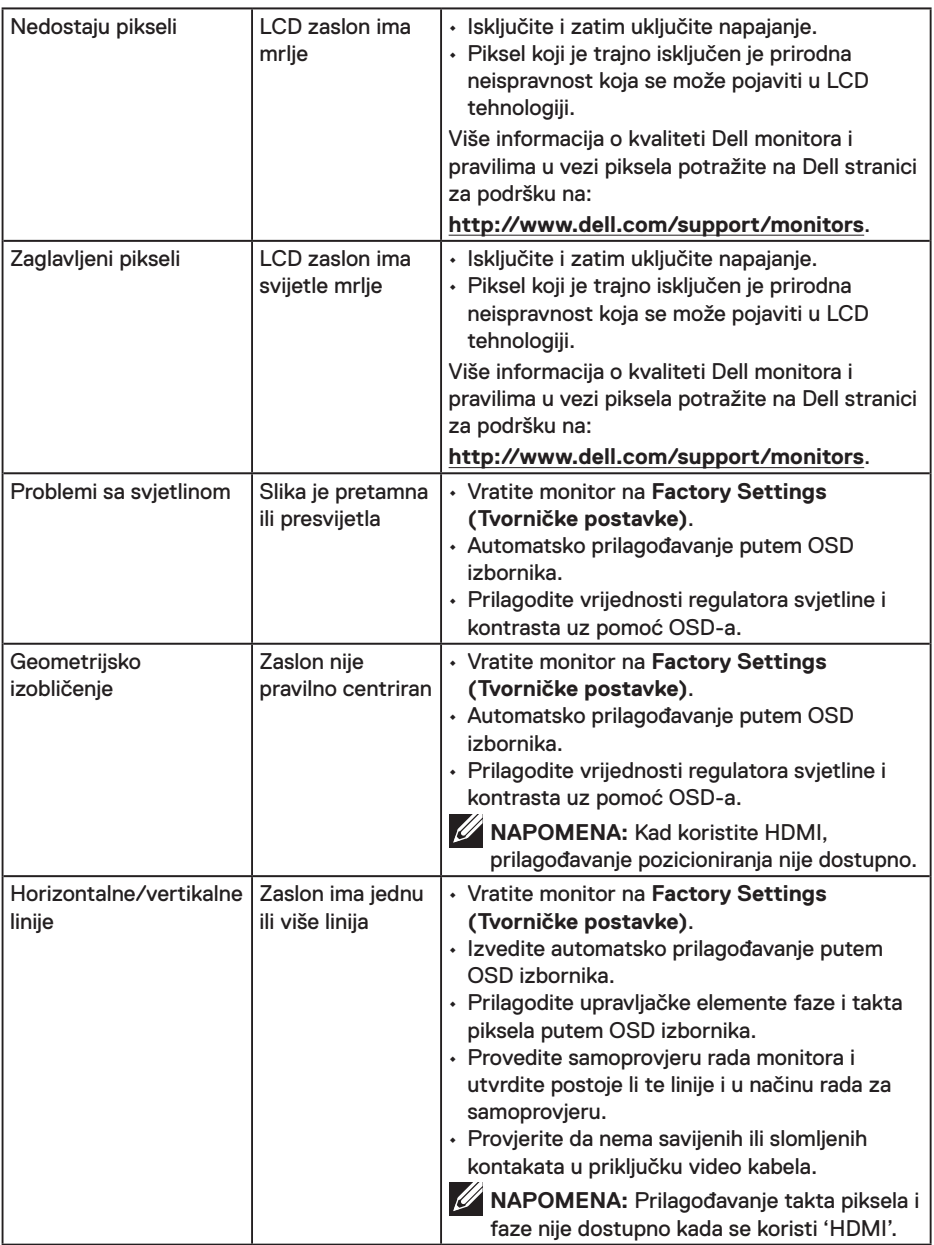

 $(\overline{DCL}$ 

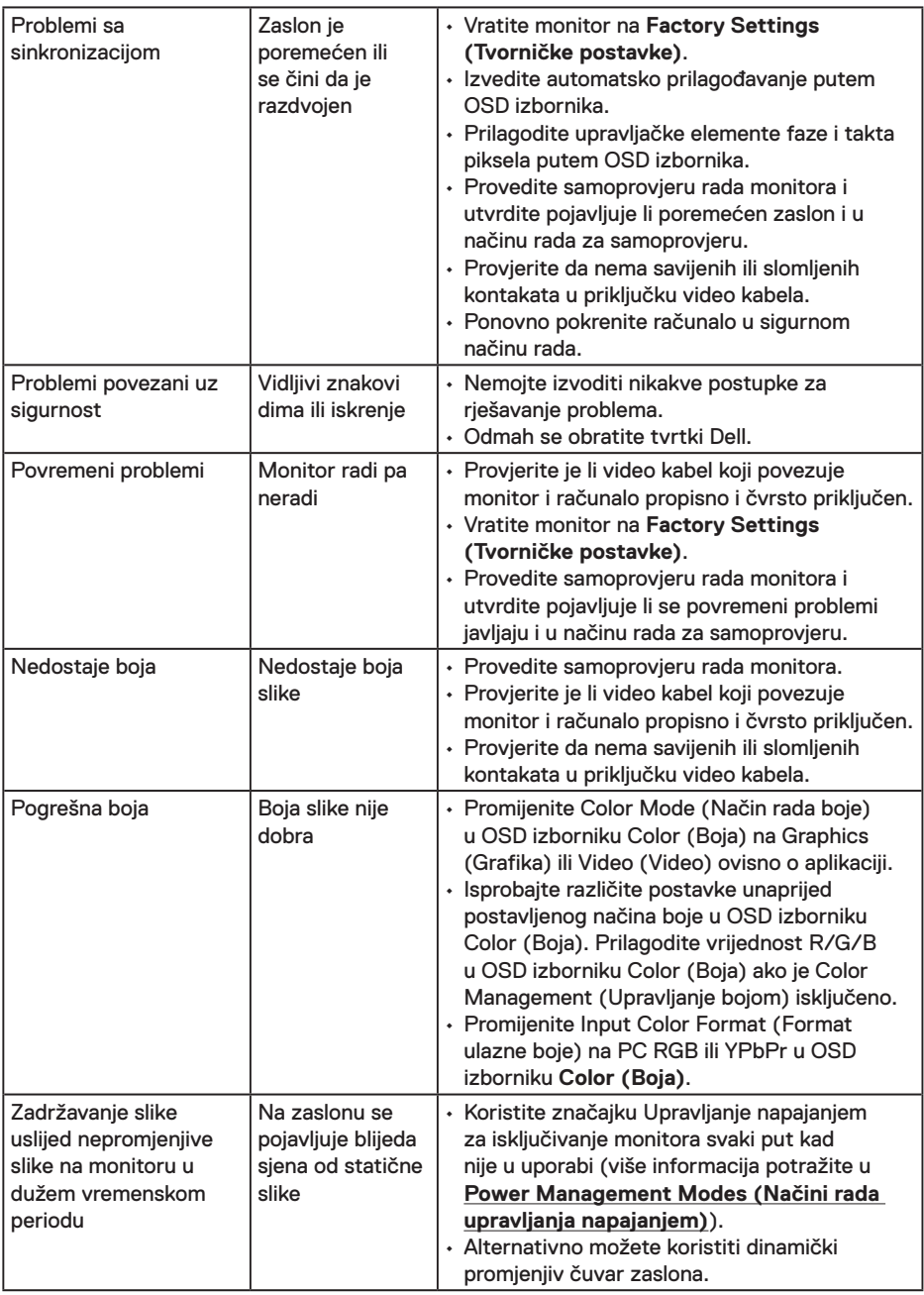

**NAPOMENA:** Kod odabira HDMI načina rada, funkcija Auto Adjust (Automatskog prilagođavanje) nije dostupna.

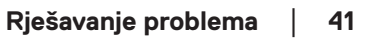

(dell

### <span id="page-41-0"></span>**Problemi karakteristični za proizvod**

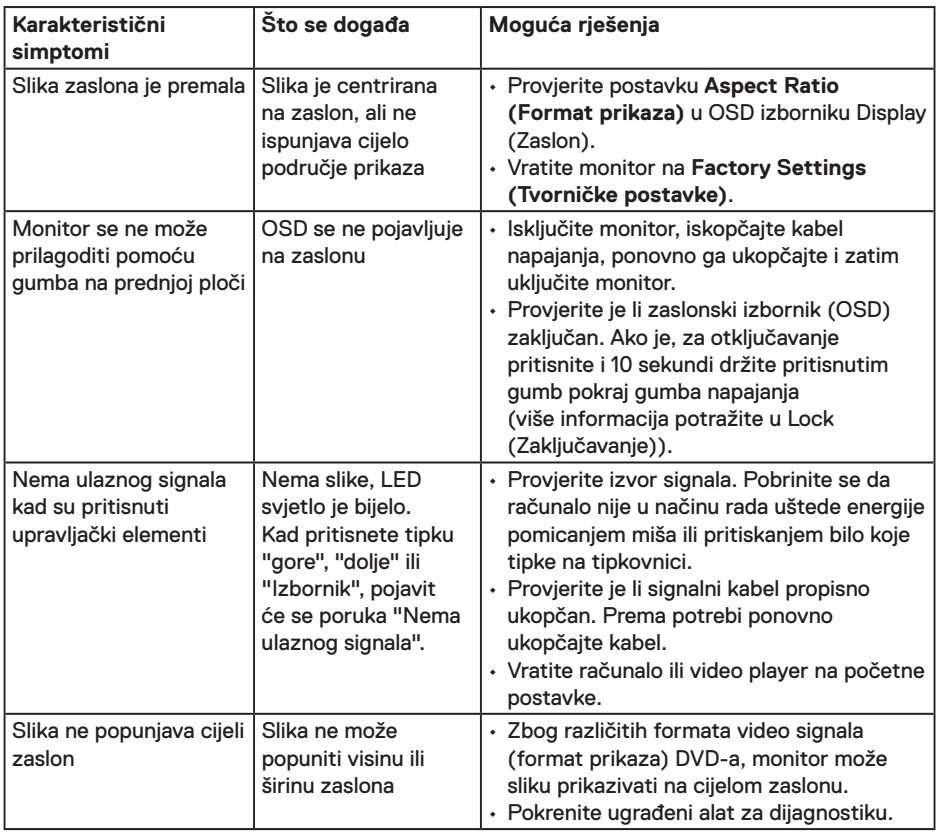

 $\int$ DELL

### <span id="page-42-0"></span>**Problemi s Dell zvučničkim modulom**

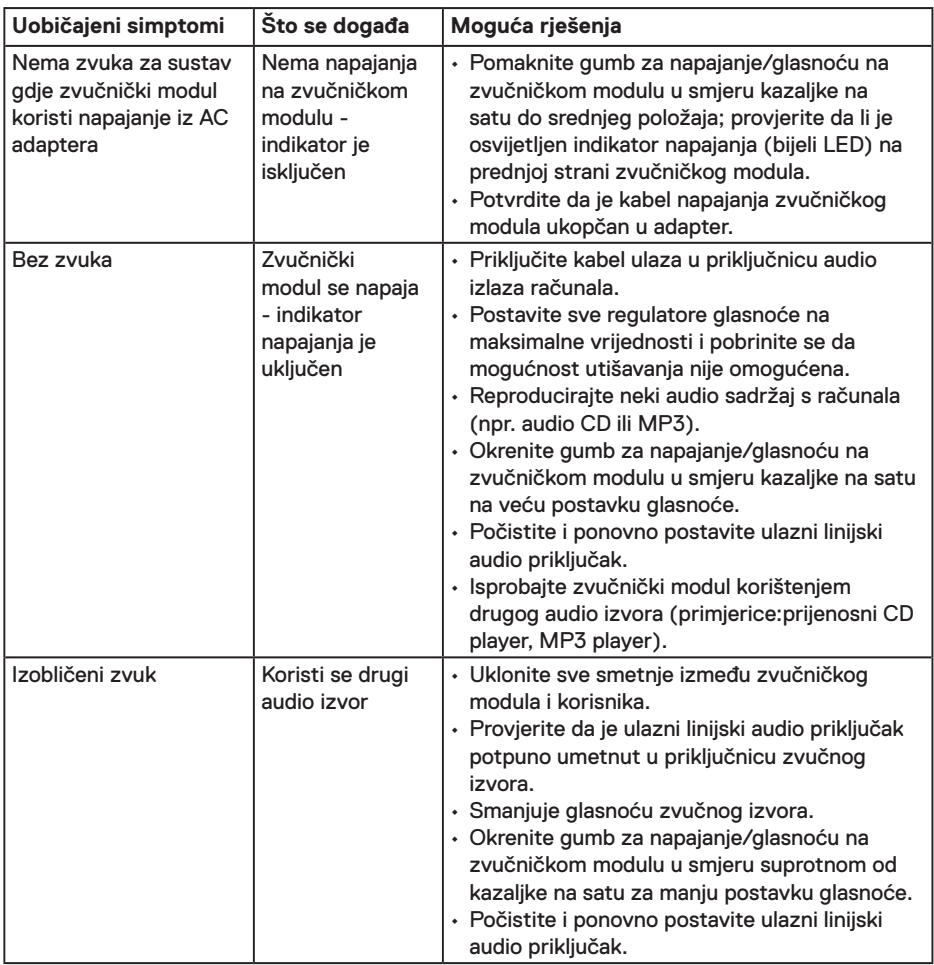

 $(\overline{DCLL})$ 

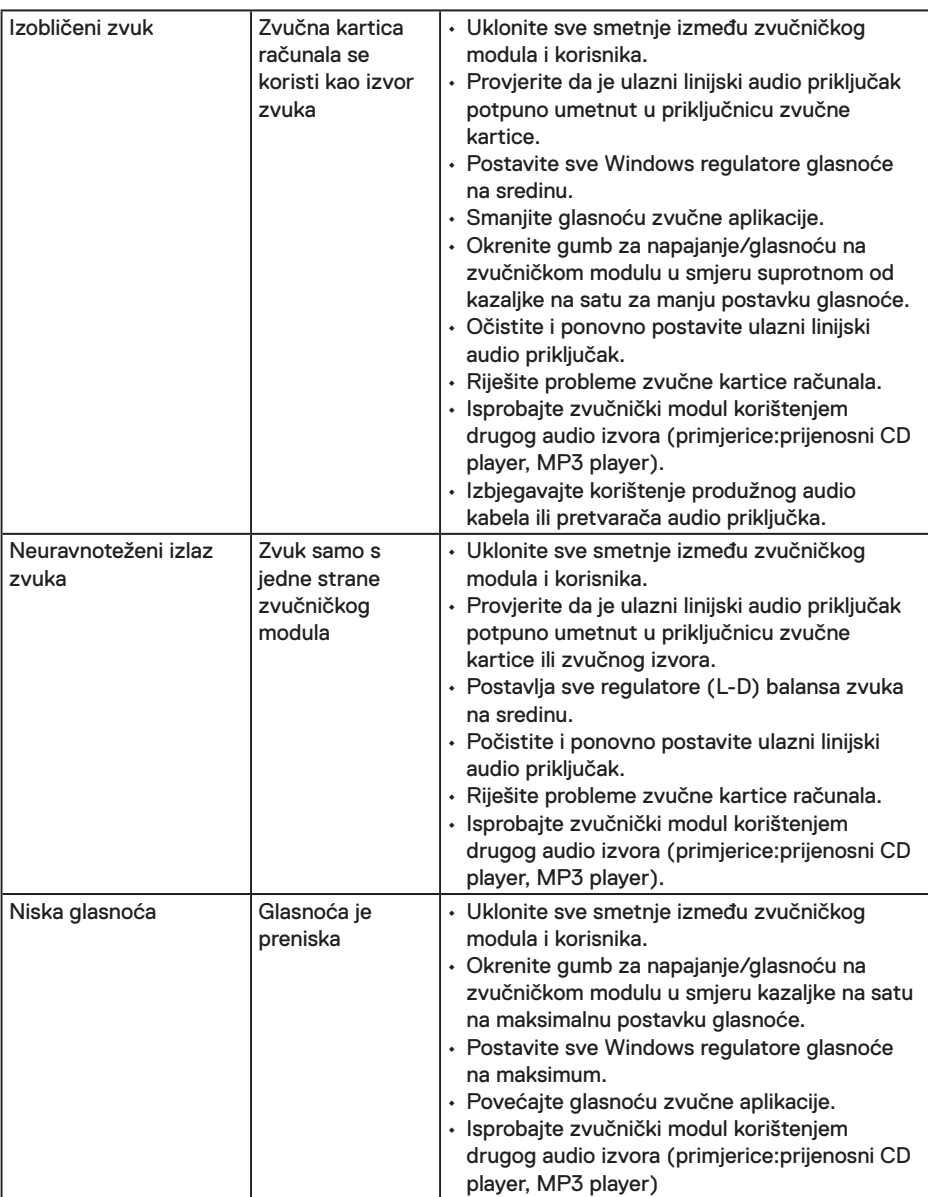

 $\int$ DELL

## <span id="page-44-0"></span>**Dodatak**

### **Sigurnosne upute**

**UPOZORENJE: Uporaba regulatora, prilagođavanja ili postupaka koji nisu navedeni u ovoj dokumentaciji može dovesti do izlaganja električnim i/ili mehaničkim opasnostima.** 

Informacije o sigurnosnim uputama potražite u *Priručniku s podacima o proizvodu*.

### **FCC napomene (samo za SAD) i druge regulativne informacije**

FCC napomene i druge regulativne informacije potražite na internetskoj stranici za regulativnu sukladnost na www.dell.com/regulatory\_compliance.

#### **Ovaj uređaj zadovoljava sve uvjete određene odlomkom 15 odredbe FCC. Djelovanje ovisi o dva sljedeća uvjeta:**

- (1) Ovaj uređaj ne smije izazvati štetne smetnje.
- (2) ovaj uređaj mora prihvatiti sve primljene smetnje uključujući smetnje koje mogu uzrokovati neželjeni rad

### **Obratite se u tvrtku Dell**

Korisnici iz SAD-a mogu nazvati 800-WWW-DELL (800-999-3355).

**NAPOMENA:** Ako nemate aktivnu internetsku vezu, kontaktne informacije možete naći na računu kojeg ste dobili prilikom kupnje proizvoda, popisu pakiranih proizvoda, računu ili katalogu proizvoda tvrtke Dell.

**Tvrtka Dell omogućava nekoliko opcija za podršku i uslugu kojima možete pristupiti preko Interneta ili telefona. Njihova dostupnost ovisi o državi i proizvodu, tako da neke usluge možda neće biti dostupne u vašem području.**

- • Tehnička podrška na internetu **www.dell.com/support/monitors**
- • Kontaktirajte tvrtku Dell **www.dell.com/contactdell**

**D**&LI